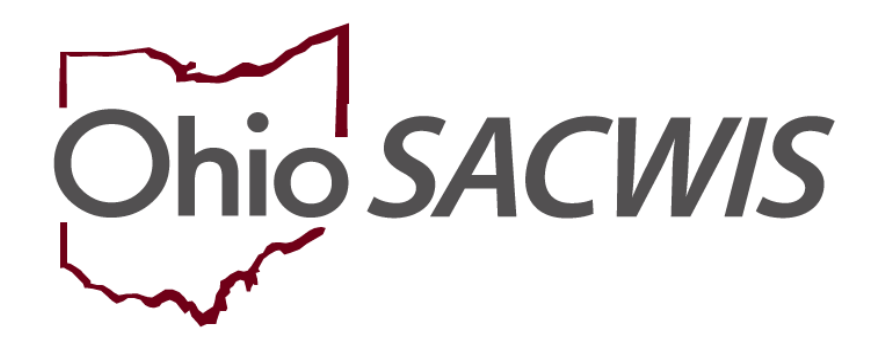

**Knowledge Base Article**

### **Table of Contents**

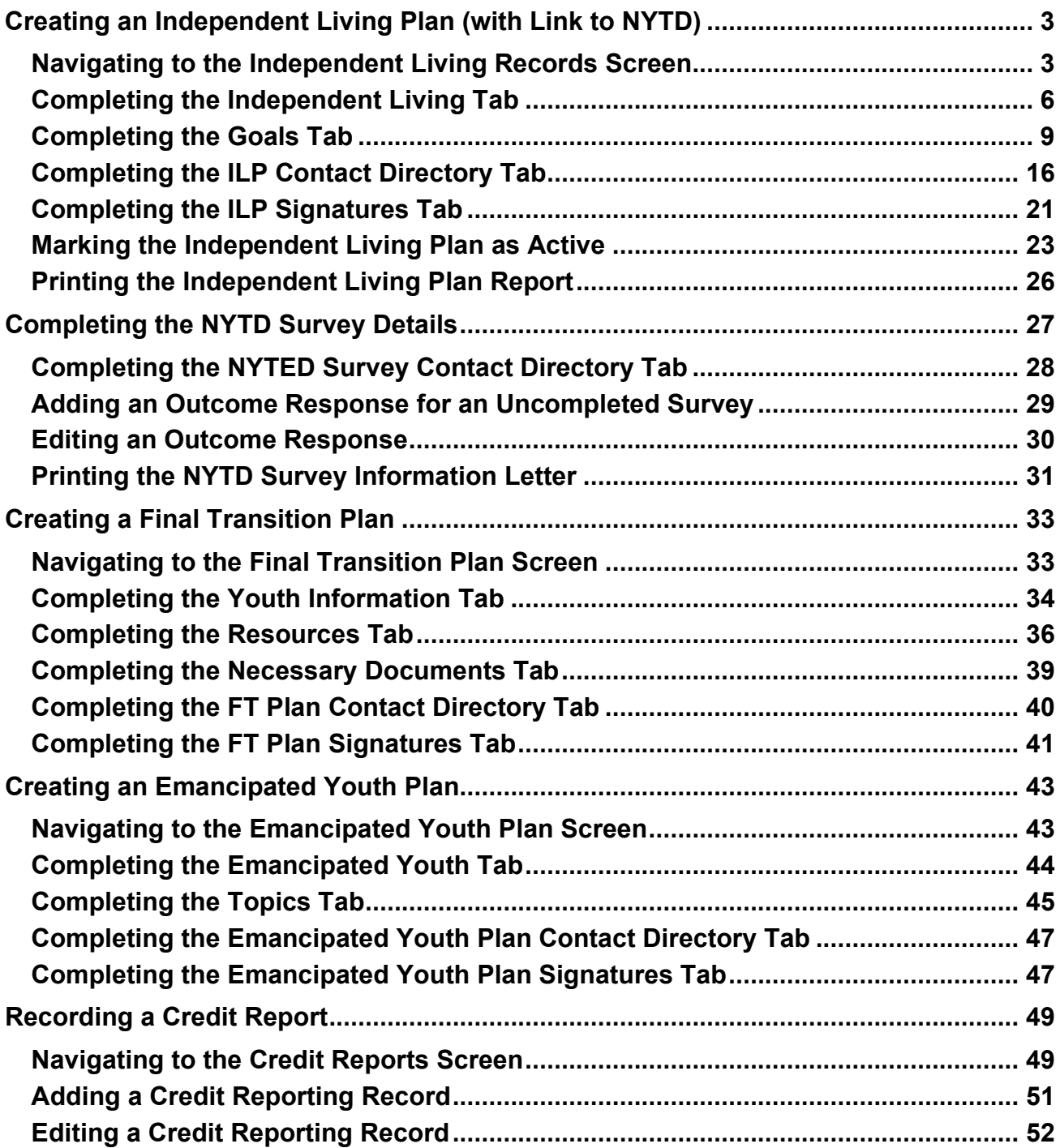

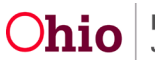

### **Overview**

This article describes how to complete the following in Ohio SACWIS:

- Create an **Independent Living Plan (ILP)** with a link to the **National Youth in Transition Database (NYTD)** for a child aged 14 and older who is in an **Ongoing Case** or an **Adoption Case**.
- Create a **Final Transition Plan** (also known as a **Transition Plan**) for a child in an **Ongoing Case** or an **Adoption Case** who is within a few months of reaching age 18 and **Emancipating** out of the foster care system.
- Create an **Emancipated Youth Plan** for a post-emancipation youth who is between their 18<sup>th</sup> and 22<sup>nd</sup> birthdays and is no longer in agency custody but has returned to a public agency to request help with an issue(s).
- Record the **Credit Reports** that are requested by the agency from the three main credit reporting agencies for a child aged 14 or older. The Credit Reports will pull into the child's Independent Living Plan and Final Transition Plan.

### <span id="page-2-0"></span>**Creating an Independent Living Plan (with Link to NYTD)**

Complete the steps in this section to create an **Independent Living Plan (ILP)** with a link to the **National Youth in Transition Database (NYTD)**.

### <span id="page-2-1"></span>**Navigating to the Independent Living Records Screen**

- 1. From the Ohio SACWIS **Home** screen, click the **Case** tab.
- 2. Click the **Workload** tab.
- 3. Select the appropriate **Case ID** link.

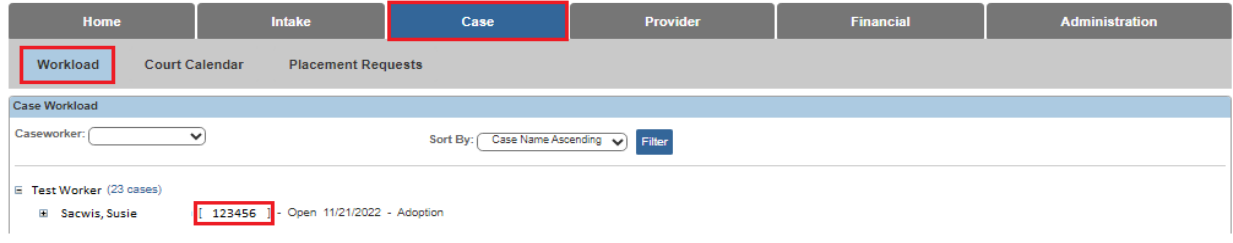

The **Case Overview** screen appears.

4. Click the **Independent Living** link in the **Navigation** menu.

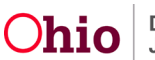

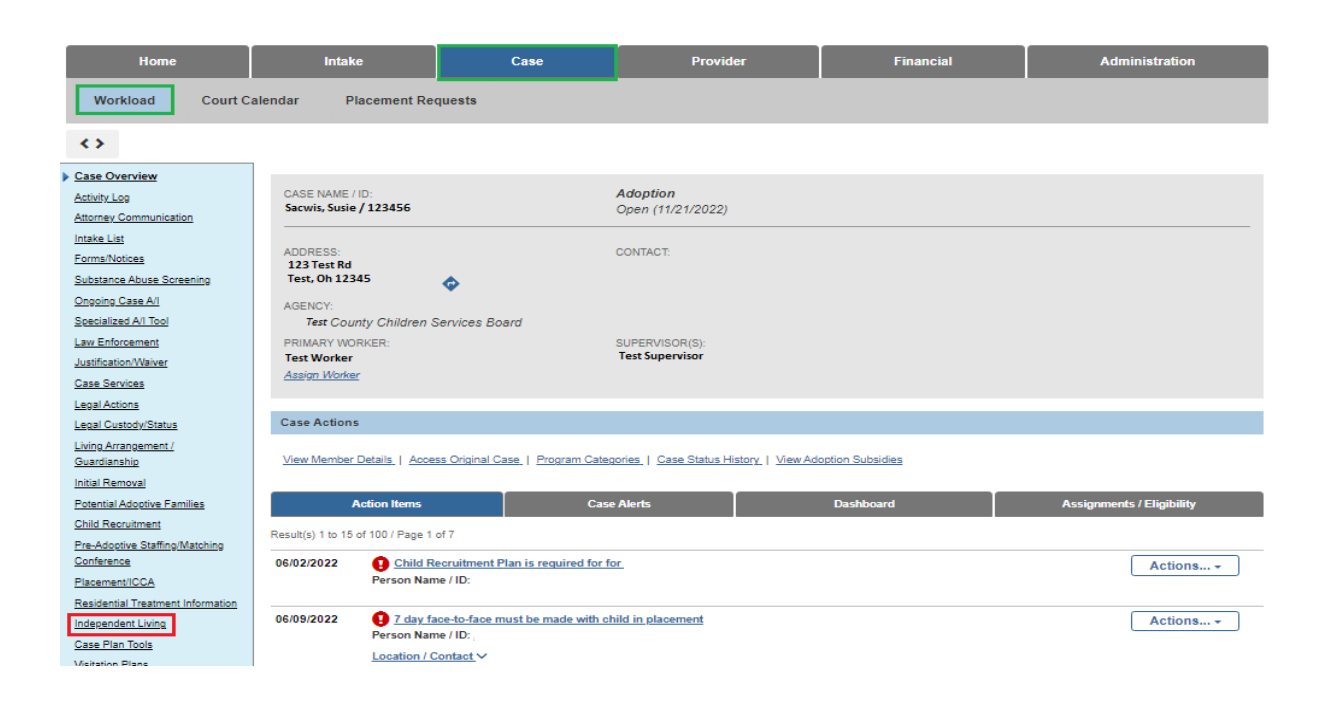

The **Independent Living Filter Criteria** screen appears displaying the **Independent Living Records** grid. The grid displays all Independent Living, Final Transition, and Emancipated Youth Plans for any Active or Inactive Case Member on the current case.

**Note:** If the Case Category is Adoption, the system will only display the Independent Living, Final Transition, and Emancipated Youth Plans for the Adoption Case Participants (excluding A/I Members).

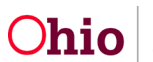

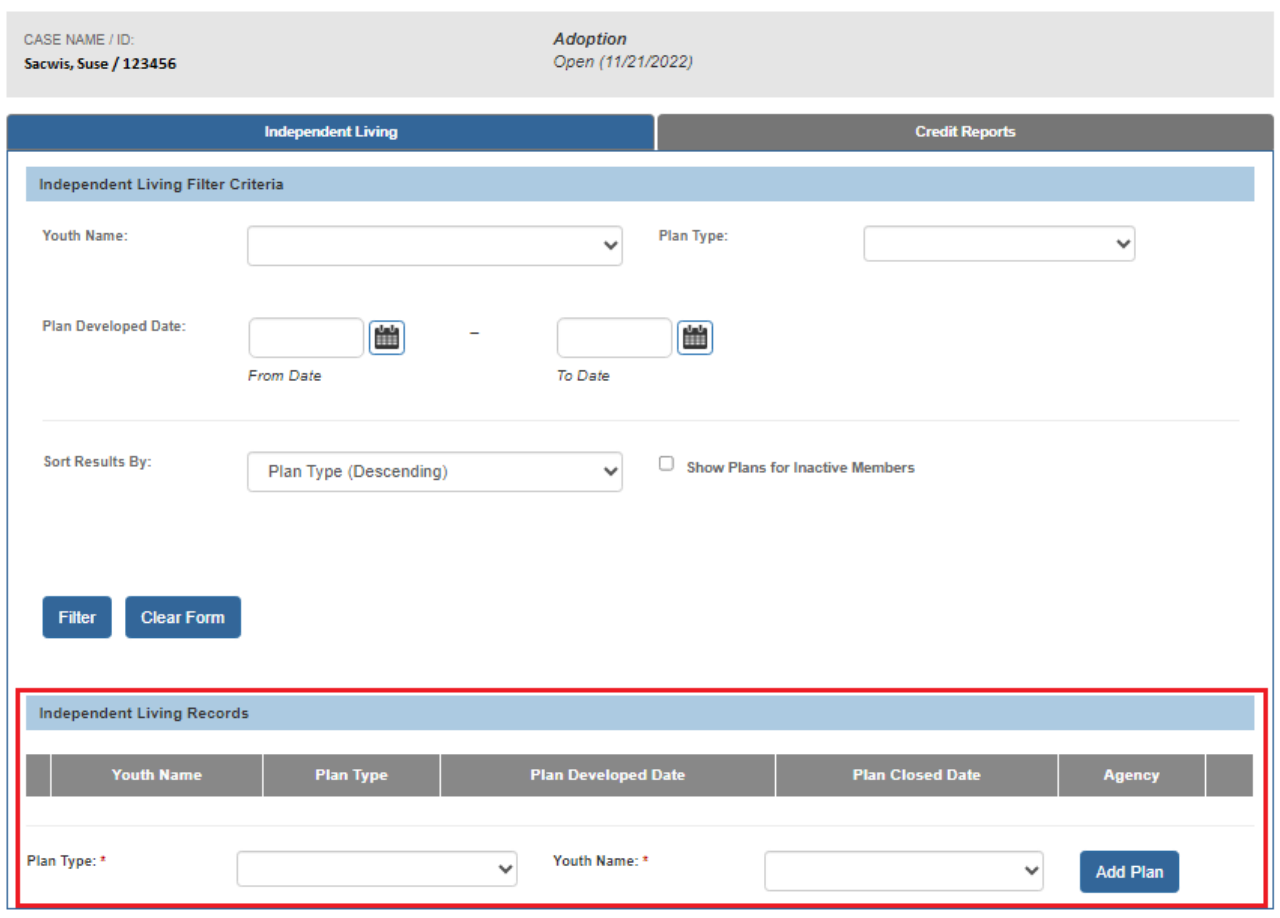

In the **Independent Living Records** section:

- 5. In the **Plan Type** field, select **Independent Living Plan** from the drop-down list. (Required)
- 6. In the **Youth Name** field, select the appropriate name from the drop-down list. (Required)
- 7. Click the **Add Plan** button.

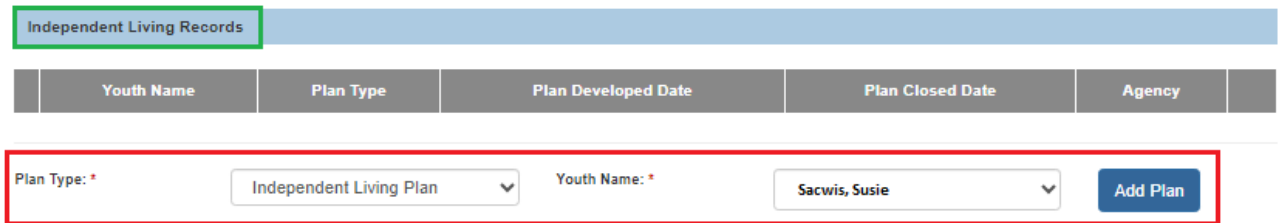

The **Independent Living** screen appears. The system defaults to the **Independent Living** tab.

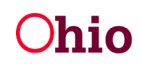

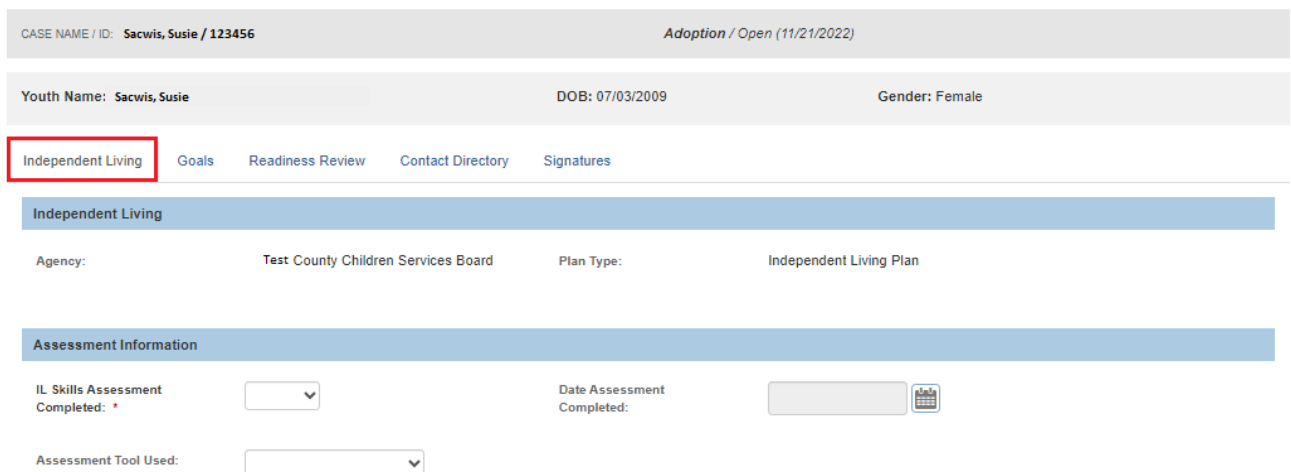

### <span id="page-5-0"></span>**Completing the Independent Living Tab**

Complete the fields in the **Assessment Information** section:

- 1. Select the appropriate value in the **IL Skills Assessment Completed** field. (Required)
- 2. Enter the **Date Assessment Completed**. (Required)
- 3. In the **Assessment Tool Used** field, select the assessment tool your county used. (Optional)

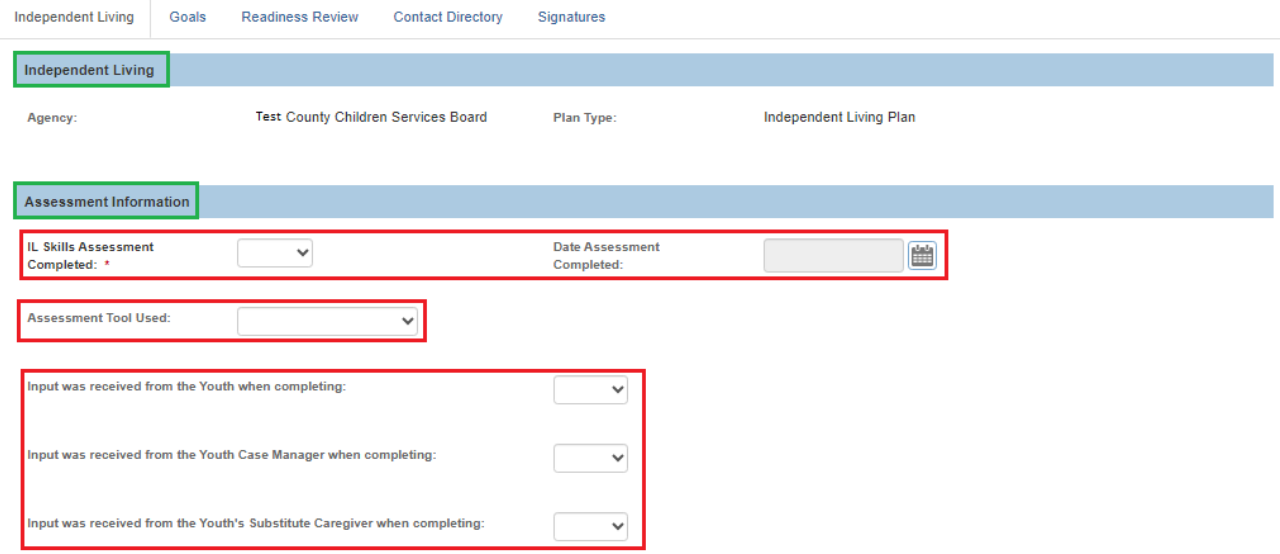

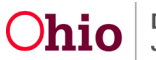

4. If you selected **Other** in the previous step, you must enter an explanation in the field **If using other tool, explain**.

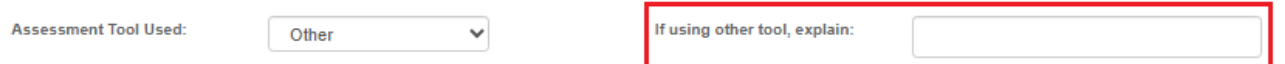

- 5. Select the appropriate values to indicate whether **Input was received from the Youth**, the **Case Manager**, and the **Substitute Caregiver** when completing the assessment. (Optional for "Pending" status; required to mark the plan as Active)
- 6. If you selected **Yes** for input from the Case Manager, you must enter the **Name of Case Manager**.
- 7. If you selected **Yes** for input from the Substitute Caregiver, you must enter the **Name of Substitute Caregiver**.

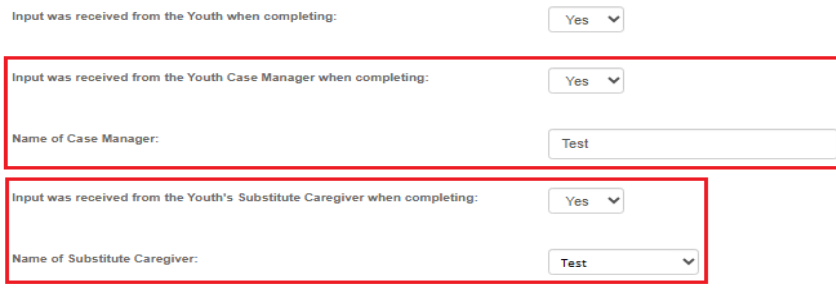

In the **Plan Information** section:

- 8. Select the appropriate values to indicate whether **Input was received from the Youth**, the **Case Manager**, the **Significant Other(s)**, and the **Substitute Caregiver** when completing the plan. (Optional for "Pending" status; required to mark the plan as Active)
- 9. If you selected **Yes** for input from the Case Manager, you must enter the **Name of Case Manager**.

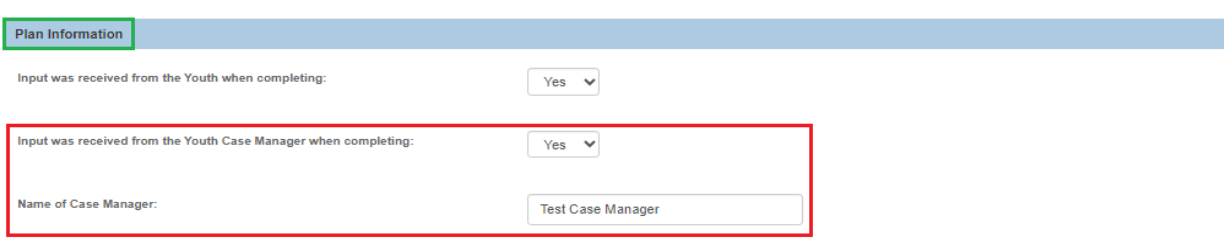

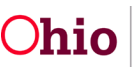

- 10.If you selected **Yes** for input from the Significant Other(s), you must enter the **Name of Significant Other(s)**.
- 11.If you selected **Yes** for input from the Substitute Caregiver, you must select the **Name of Substitute Caregiver** from the drop-down list.

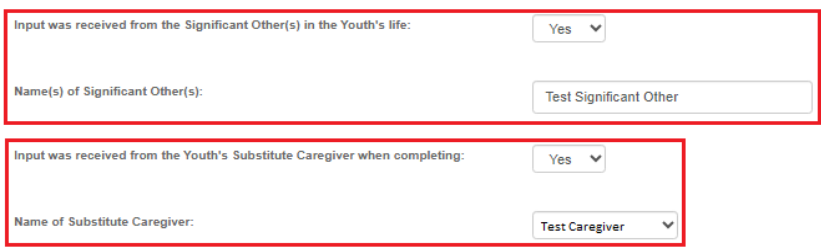

- 12.Enter the **Plan Developed Date**. (Optional for "Pending" status; required to mark the plan as Active)
- 13.Select the appropriate value from the **Youth is currently receiving IL Services/Training** drop-down list. (Optional for "Pending" status; required to mark the plan as Active)
- 14.Enter the **Date Referred/Emancipated**. (Optional for "Pending" status; required to mark the plan as Active)
- 15.Enter the **Anticipated Emancipation Date**. (Optional)

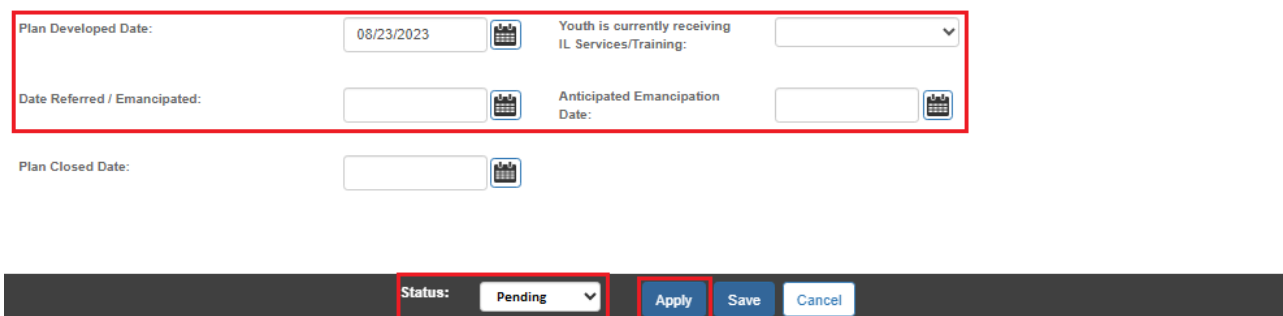

- 16.The **Status** field defaults to **Pending**. Keep that status.
- 17.Click the **Apply** button at the bottom of the screen.

A message appears showing your data has been saved.

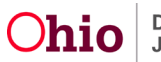

#### <span id="page-8-0"></span>**Completing the Goals Tab**

To add goals for the youth's independent living plan, complete the following steps.

**Note:** At least one goal must be entered to set the plan to **Active** status.

1. Click the **Goals** tab.

The **Independent Living Goals** screen appears.

• If the plan has no goals yet, the **Add Topics to Current Plan** hyperlink is expanded by default to display the list of goals:

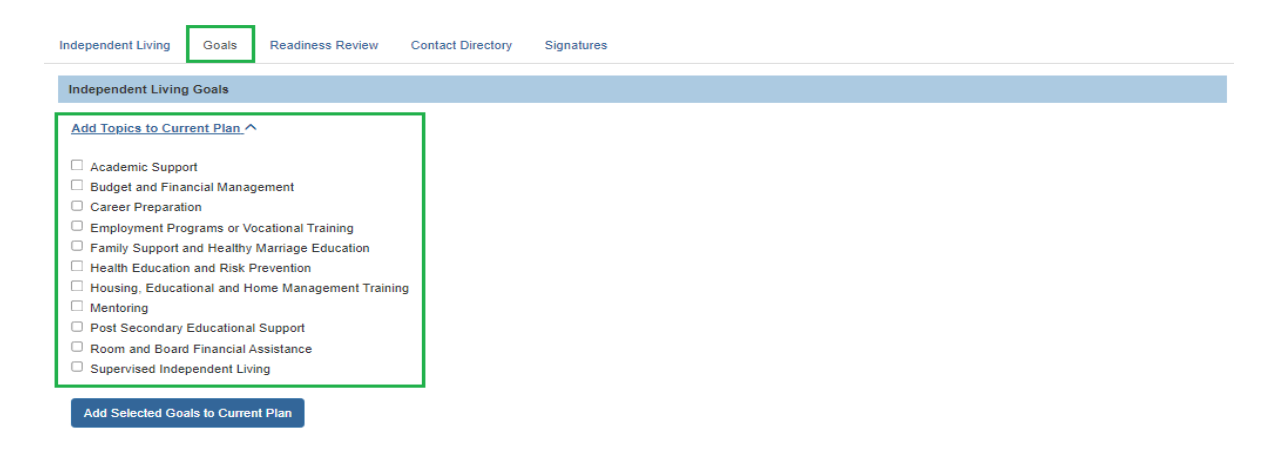

• If any goals have already been added to the plan, the **Add Topics to Current Plan** hyperlink is collapsed, and the added goals display in the **Current Plan** section:

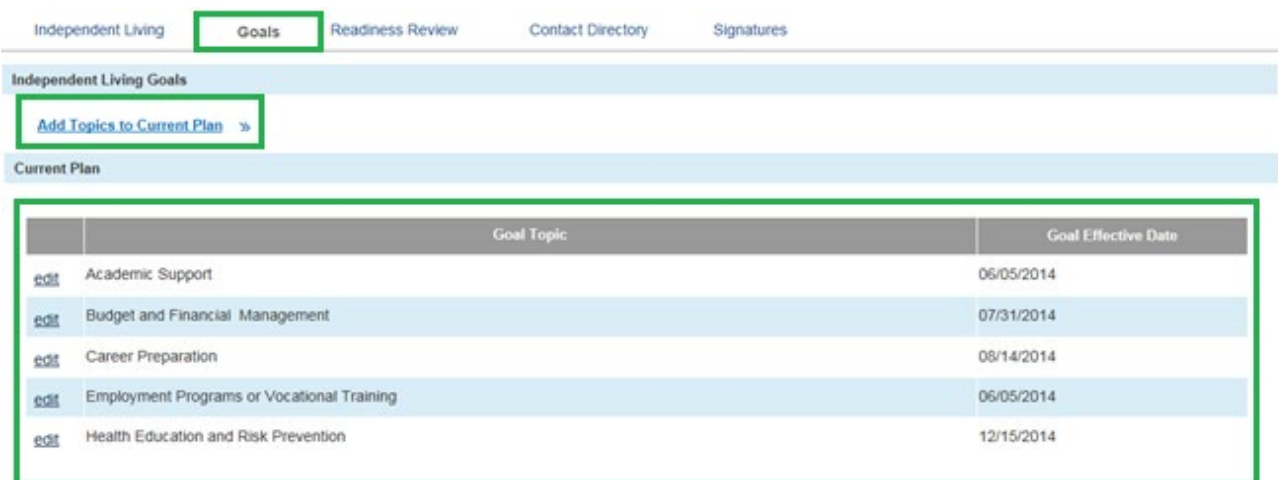

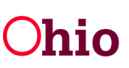

2. In the **Independent Living Goals** section, click the checkbox beside each goal you wish to add to the plan.

**Note:** If needed, click the **Add Topics to Current Plan** hyperlink to display the list of goals.

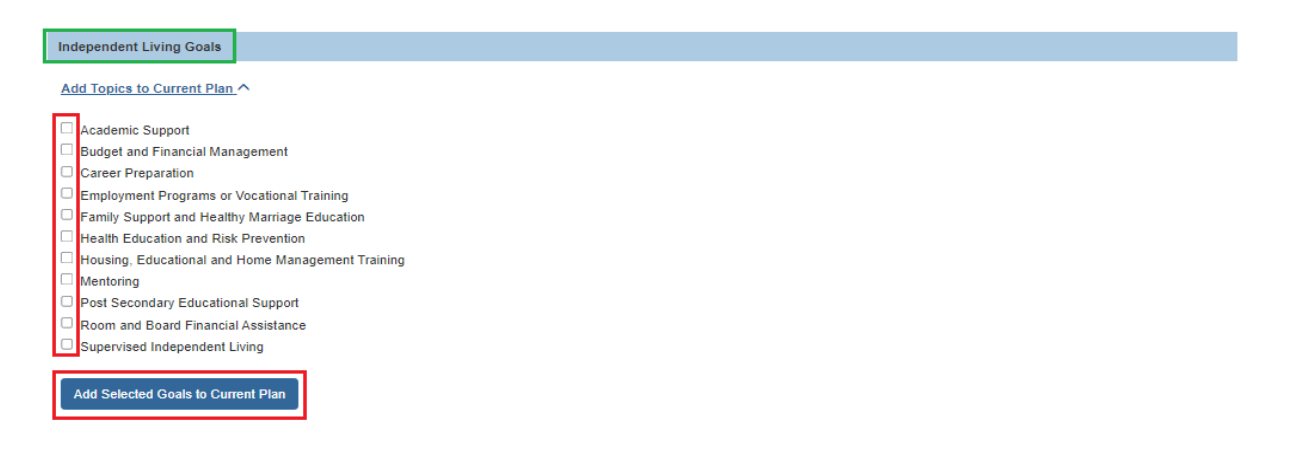

3. Click the **Add Selected Goals to Current Plan** button.

The selected goals display in the **Current Plan** section.

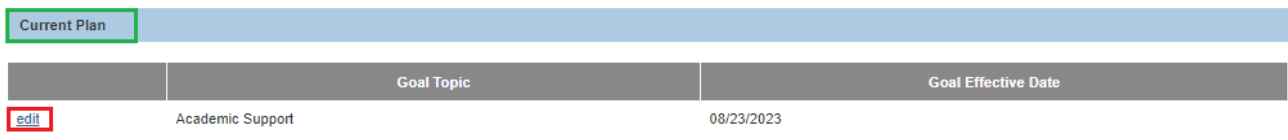

4. To add details for a goal, click the **Edit** button beside the goal.

The **Goal Details** screen appears.

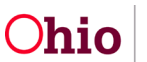

5. In the **Goal Effective Date** field, the date pre-populates. (Required)

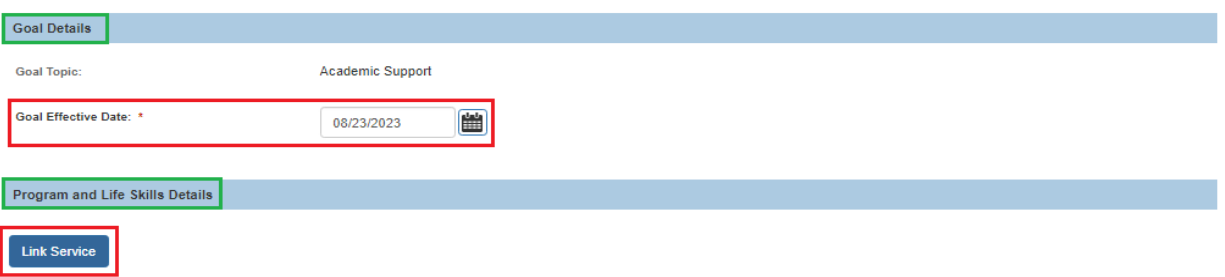

6. Click the **Link Service** button to link a service provider who is currently addressing the youth's goal. (Required)

The **Case Services Filter Criteria** screen appears displaying the **Case Services** section.

7. Add case services as needed. You must add at least one case service to save the Goal Details record.

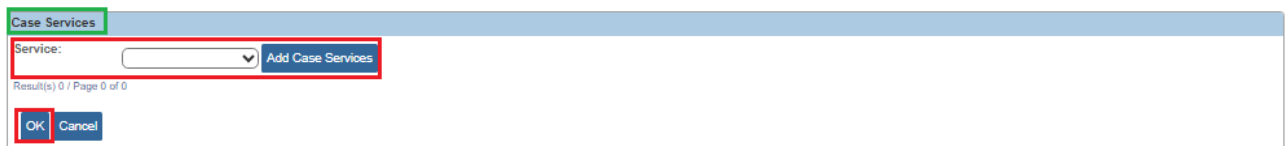

The **Service Information** screen appears.

- 8. Select the **Effective Date**.
- 9. Make a selection from the **Service Category** drop-down menu.
- 10.Make a selection from the **Service Type** drop-down menu.
- 11.Select the **Case Member Name** from the drop-down menu.
- 12.Click **Add Status/Provider**

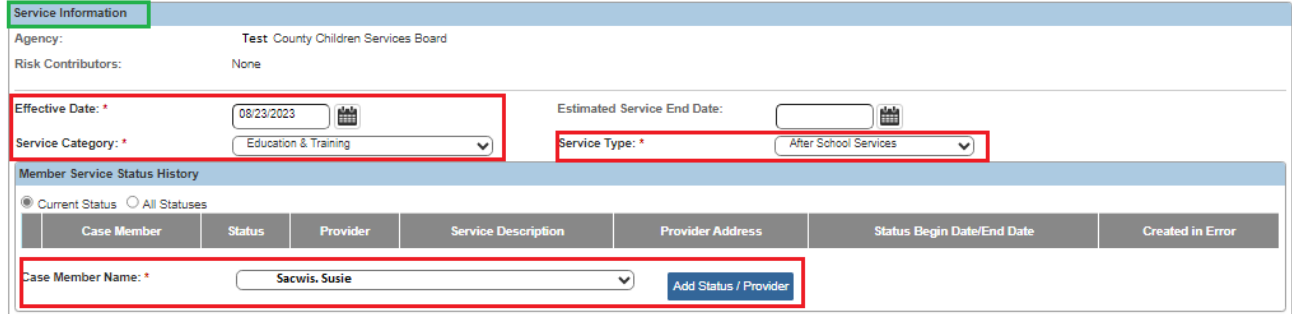

The **Status Details** screen appears.

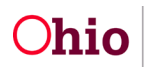

- 13.Make a selection from the **Status** drop-down menu.
- 14.Select the **Status Begin Date**.
- 15.Click the **Link Provide**r button.

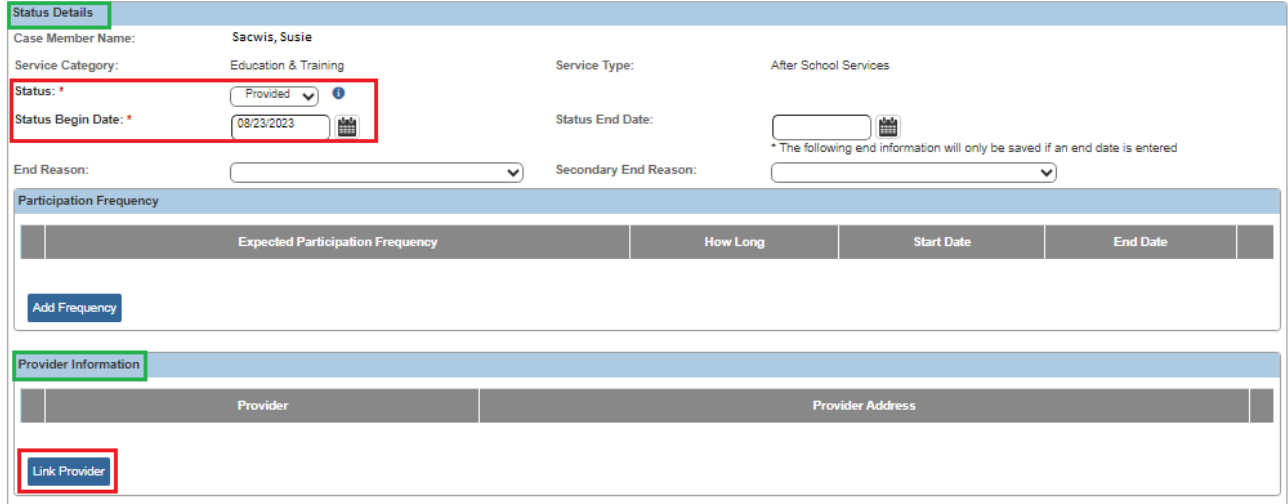

The **Search For Provider Match** screen appears.

If you know the **Provider ID,** you may insert it on this screen. You may search for the Provider by **Name, School District** and by **County**.

16.To search by County, Add the appropriate **County** by selecting the county and clicking the **Add** button. This moves the county into Selected Counties.

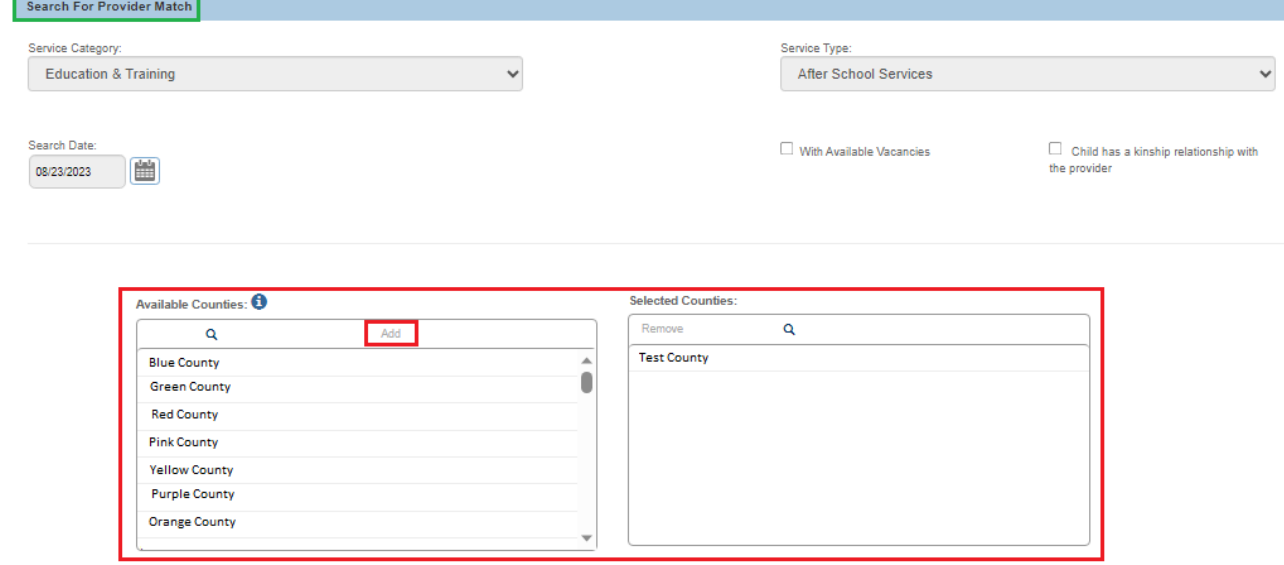

17.Click **Search** at the bottom on the screen.

The **Search Results** screen appears.

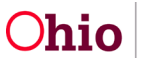

18.Select the appropriate **Provider**.

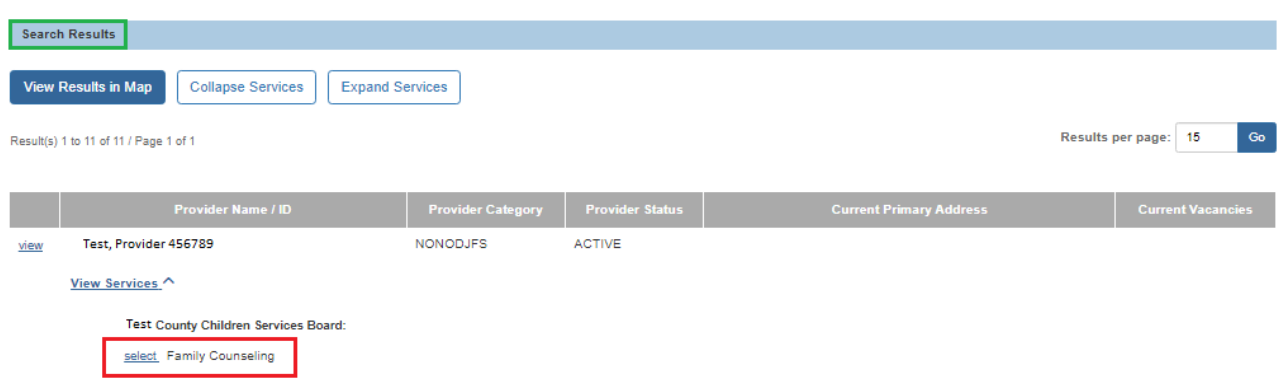

The **Status Details** screen appears.

The **Provider** you selected is now with in the **Provider Information** grid.

19.Click the **Save** button at the bottom on the screen.

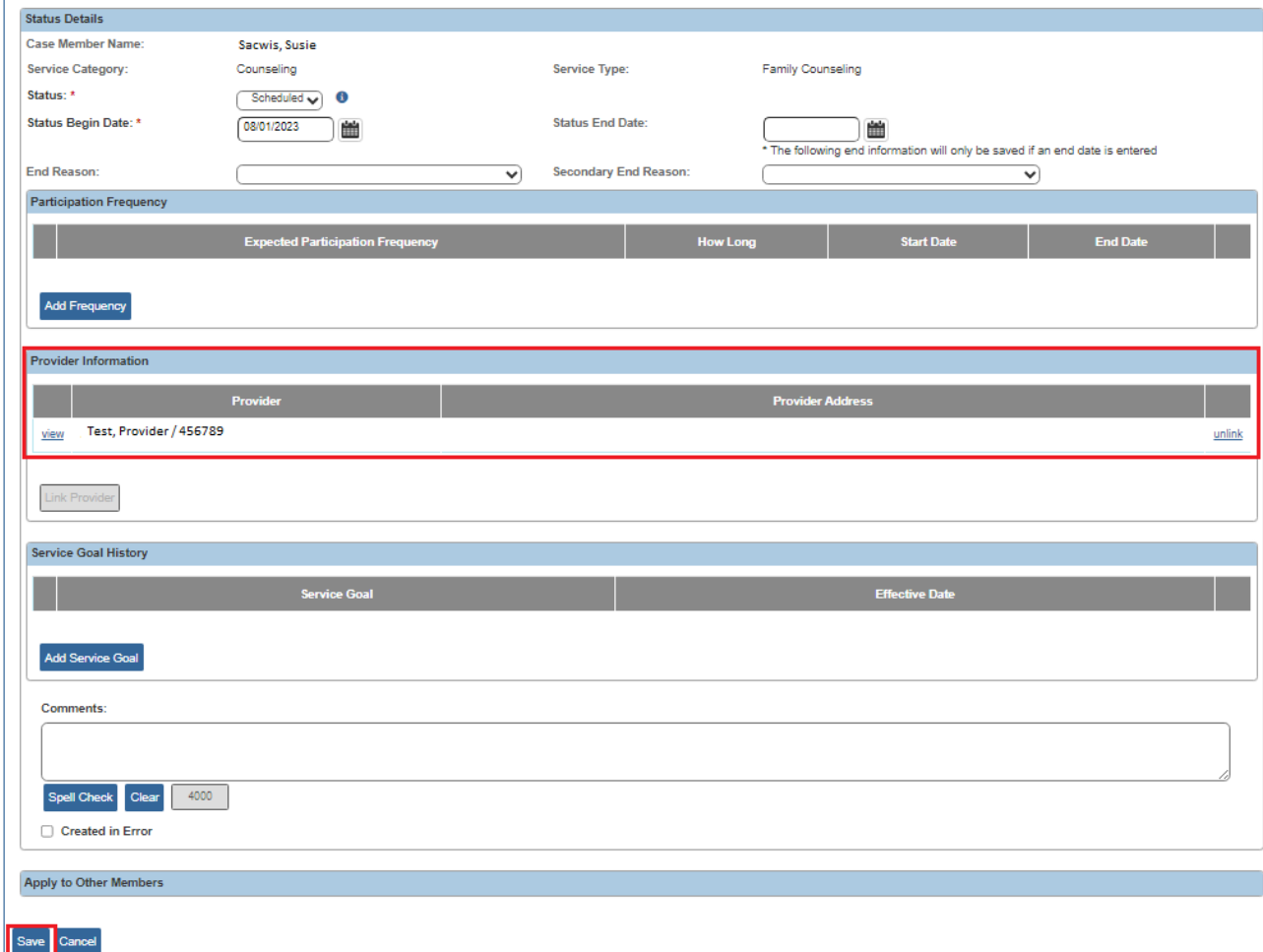

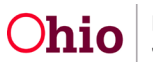

The **Service Information** screen appears.

The **Service** is saved within the **Member Service Status History** grid.

20.Click the **Save** button.

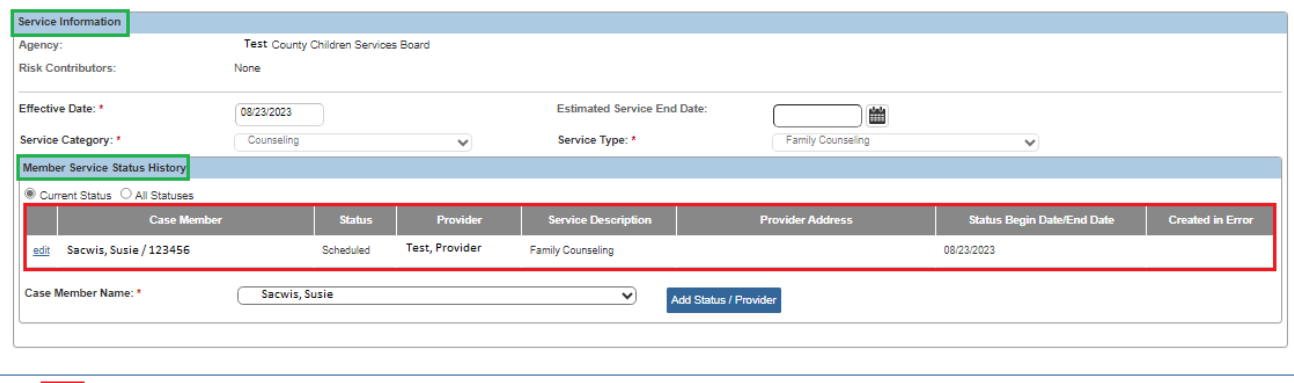

The **Goal Details** screen appears.

Apply Save Cancel

21.In the **Comments** text box, enter narrative regarding the case services. (Optional)

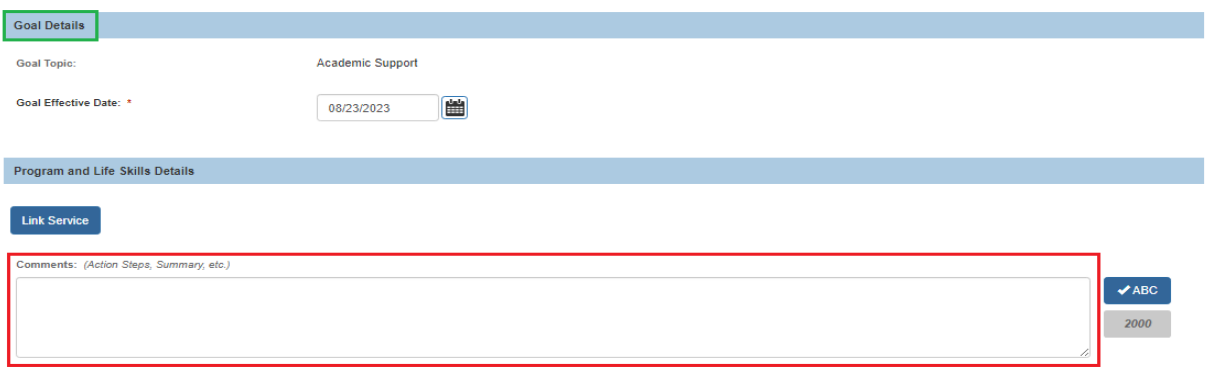

- 22.In the **Completion Details** section, if the youth's goal has been achieved, click the **Yes** radio button. Otherwise, keep the radio button default setting at **No**. (Required)
- 23.If you selected **Yes**, you must enter a date in the **Completion Date** field.
- 24.If you selected **Yes**, you must enter narrative in the **Explain** text box.

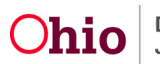

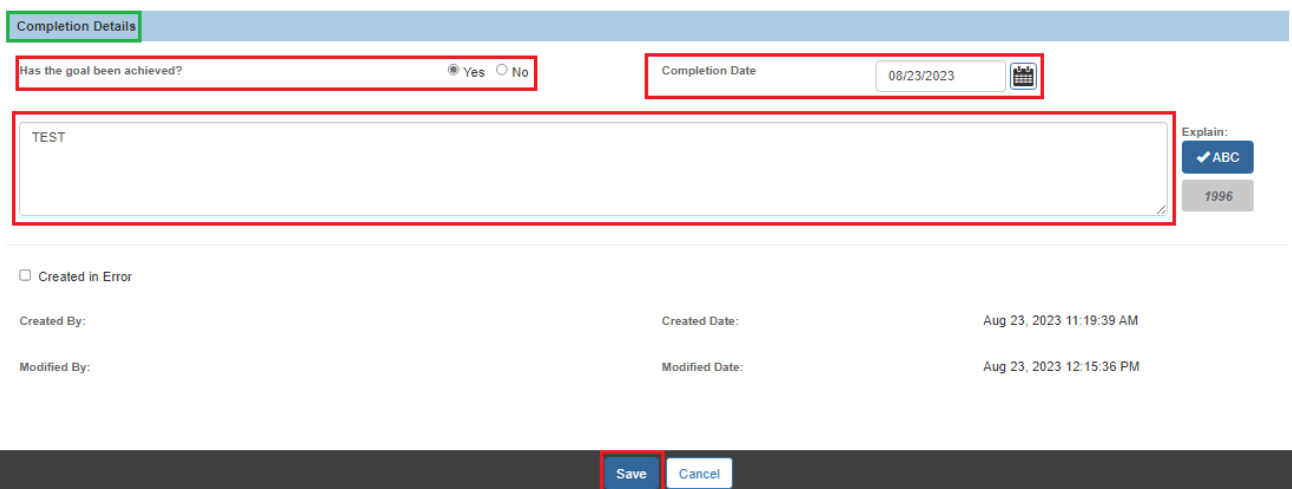

25.When complete, click the **Save** button at the bottom of the screen.

The **Goals** tab appears.

- 26.Repeat the previous steps for all **Goal Topics**.
- 27.When complete, click the **Apply** button at the bottom of the screen.

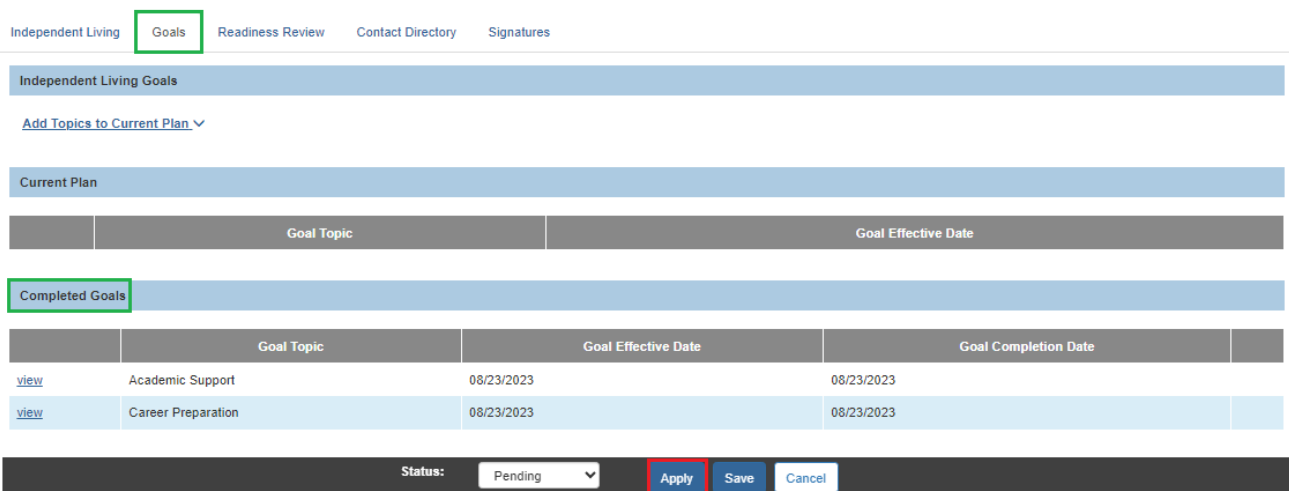

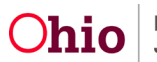

### <span id="page-15-0"></span>**Completing the ILP Contact Directory Tab**

To add contacts for the youth's independent living plan, complete the following steps.

**Note:** At least one contact must be entered to set the plan to **Active** status.

1. Click the **Contact Directory** tab.

#### The **Youth Contacts** screen appears.

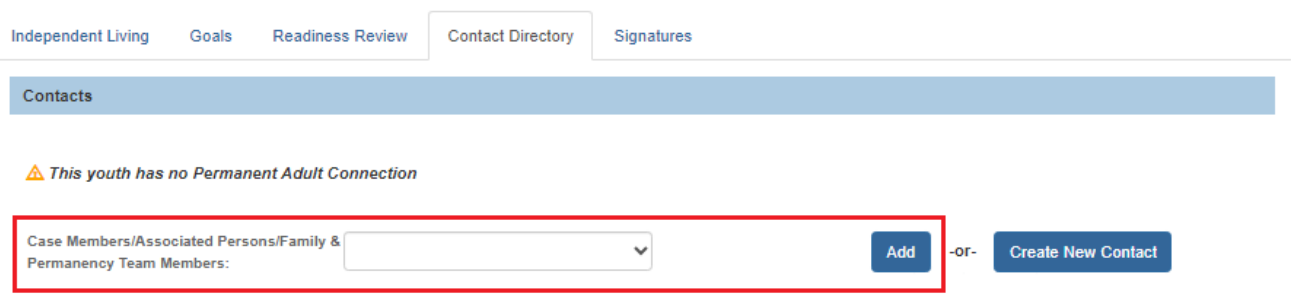

- 2. If the contact is a Case Member or Associated Person on the case, select the name of the contact from the **Case Members/Associated Persons** drop-down list.
	- OR if the contact person you wish to add is not listed in the drop-down, skip to **Step 9** below.
- 3. Click the **Add** button.

The person is added to the **Youth Contacts** grid:

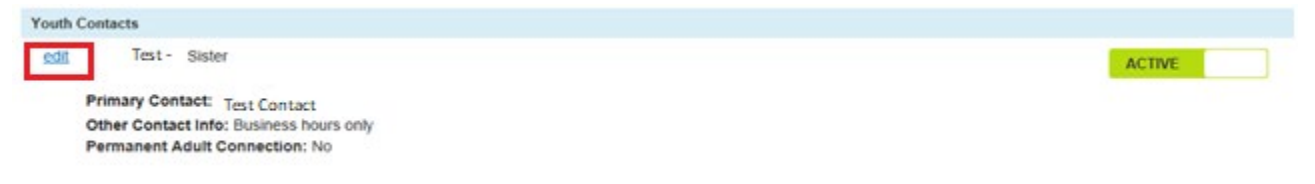

4. Click the **Edit** link beside the newly added contact.

The **Contact Details** screen appears displaying details for the contact person.

- 5. If this adult has a permanent connection to the child, click the checkbox beside **This contact is a permanent adult connection**. (Optional)
- 6. Select if this adult is a **Youth Support Person**. (Optional)

Hint: Hover your mouse pointer over the Information icon  $\bullet$  for the definition of a permanent adult connection.

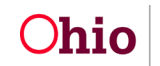

7. Select Yes or No if you want to make this person an active Family & Permanency Team Member. (Required)

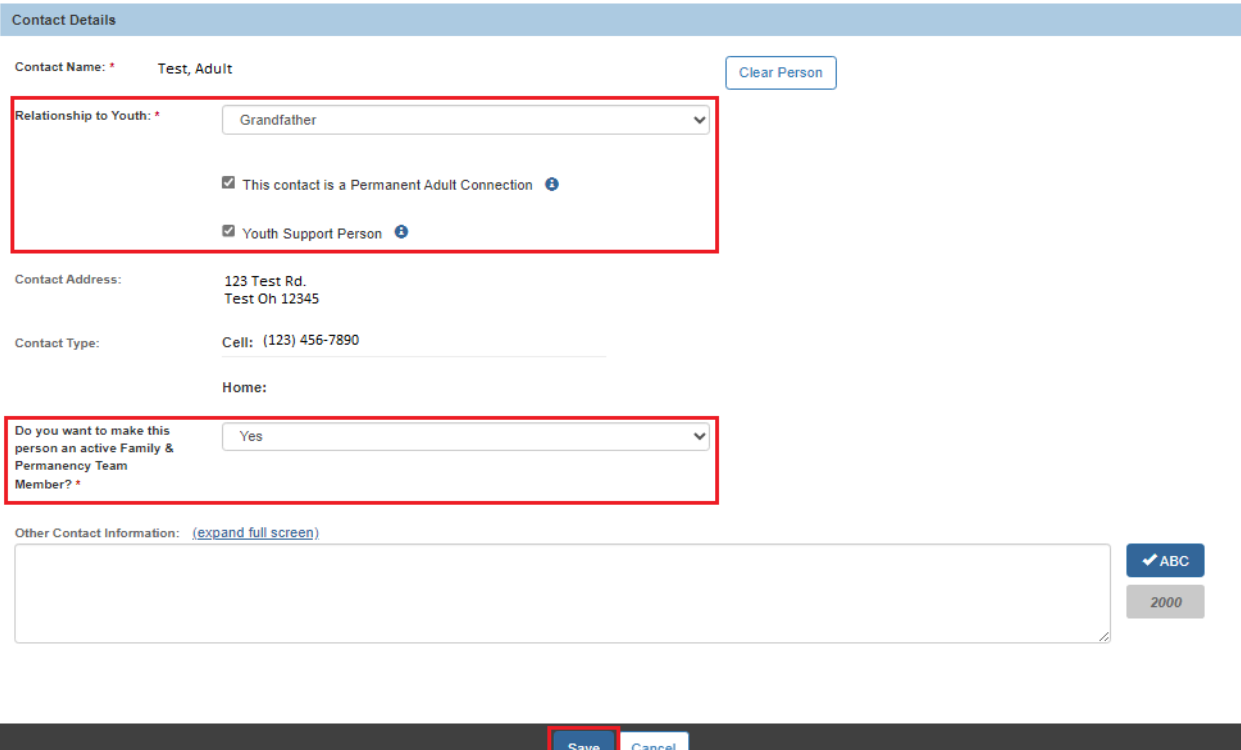

- 8. Enter narrative in the **Other Contact Information** text box, if applicable. (Optional)
- 9. When complete, click the **Save** button to return to the **Youth Contacts** screen.
- 10.Repeat these steps to add another contact, if applicable.

**Note:** If a Signature has not been added for this contact, you can click the **Delete** button to delete the contact.

11.If the contact you wish to add is not listed in the **Case Members/Associated Persons** drop-down list, click the **Create New Contact** button.

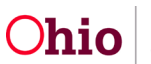

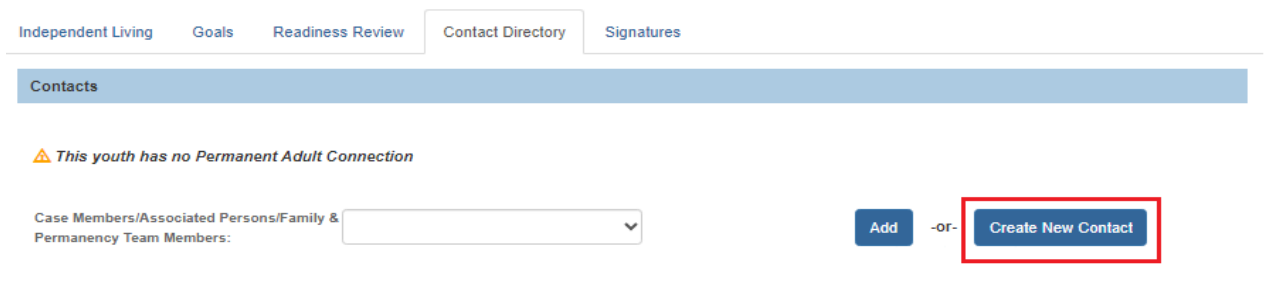

#### The **Contact Details** screen appears.

12.In the **Contact Name** field, click the **Search Person** button to search/select the Person OR enter the name of the person in the text box. (Required)

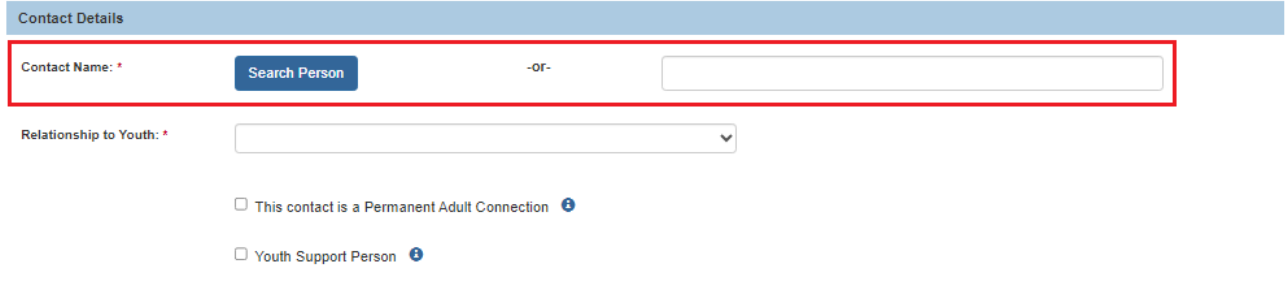

If you Search and select a person, the **Contact Details** screen displays details for the selected person:

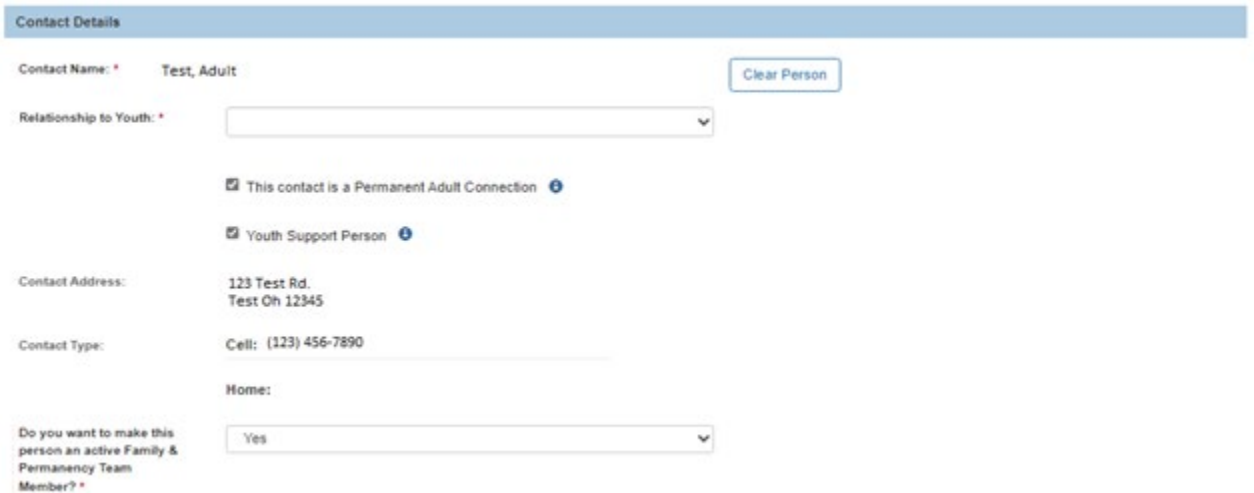

**Note:** If the selected person is not the correct contact, you can click the **Clear Person** button to unlink the person from this contact record and display the **Search Person** button again.

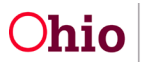

- 13.Select this person's relationship to the youth from the **Relationship to Youth** dropdown list. (Required)
- 14.If this adult has a permanent connection to the child, click the checkbox beside **This contact is a Permanent Adult Connection**. (Optional)
- 15. If this adult is a **Youth Support Person**, click the checkbox. (Optional)
- 16.Select **Yes** or **No** if you want to make this person an active **Family & Permanency Team Member**. (Required)

Hint: Hover your mouse pointer over the Information icon **O** for the definition of a permanent adult connection.

**Important:** At least **one** of the following is **Required** to save this Contact record. These fields are described in the Steps 13-15 below.

- **Contact Address** field, and/or
- **Contact Type** / **Contact** fields, and/or
- **Other Contact Information** field.
- 17.The **Contact Address** field displays the **Search Address** button if you did not Search/select a person above. Click the **Search Address** button if you wish to Search and select the person's **Contact Address**. (Optional)

If you Search and select an address, the **Contact Address** field displays the address details and a **Remove Address** button:

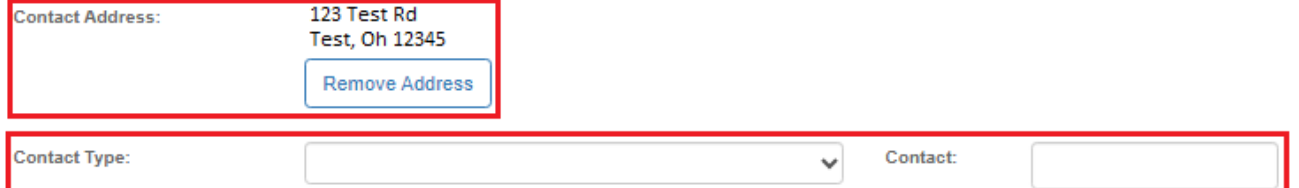

**Note:** If the selected address is not the correct address, you can click the **Remove** 

**Address** button to unlink the address from this contact record and display the **Search** 

**Address** button again.

- 18.Entry fields for **Contact Type**, **Contact**, and **Ext** display if you did not Search/select a person above. Complete these fields as described below. (Optional)
	- a. Select the appropriate **Contact Type** from the drop-down list if you are entering a phone number, email address, social media handle/account, etc.
	- b. In the **Contact** field, enter the phone number, email address, etc.

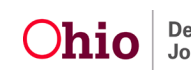

- c. If you selected Phone Number as the Contact Type, enter the phone extension in the **Ext** field, if applicable.
- 19.Enter contact information in the **Other Contact Information** text box, if applicable. (Optional)
- 20.Click the **Save** button at the bottom of the screen.

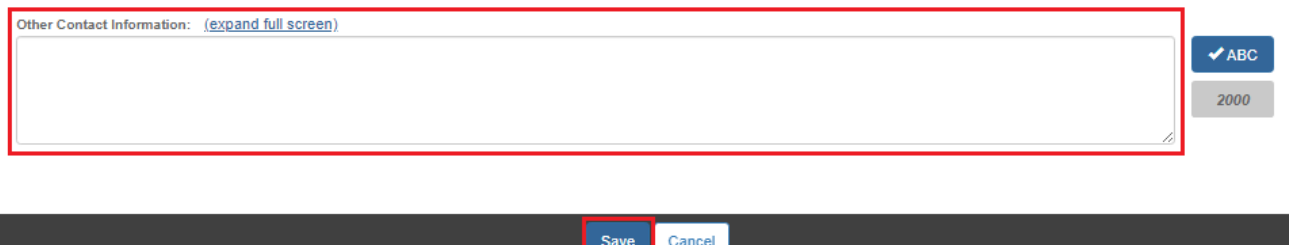

The **Youth Contacts** screen appears displaying the new contact in the grid.

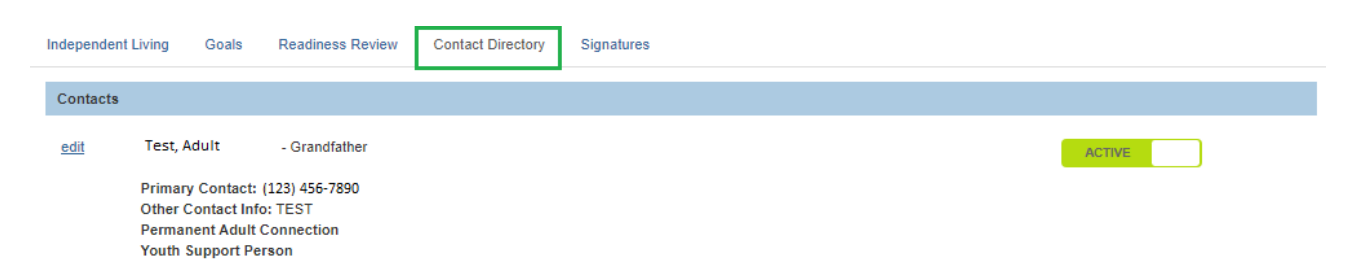

- 21.Repeat the steps in this sub-section for each contact you wish to add.
- 22.When complete, click the **Apply** button at the bottom of the screen.

**Important:** After the **Independent Living** tab has been completed, at least one **Goal** has been added, and at least one **Contact** has been added, the ILP can be marked as **Active**.

To do so, complete the steps in the **Marking the Independent Living Plan as Active** section in this Knowledge Base Article or complete the remaining tabs as discussed in each sub-section.

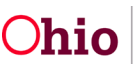

### <span id="page-20-0"></span>**Completing the ILP Signatures Tab**

To add signatures for the youth's independent living plan, complete the following steps.

1. Click the **Signatures** tab.

The **Signatures Captured** screen appears. The screen is pre-populated with the Youth, the IL Worker, and the IL Worker's Supervisor (if assigned to the case).

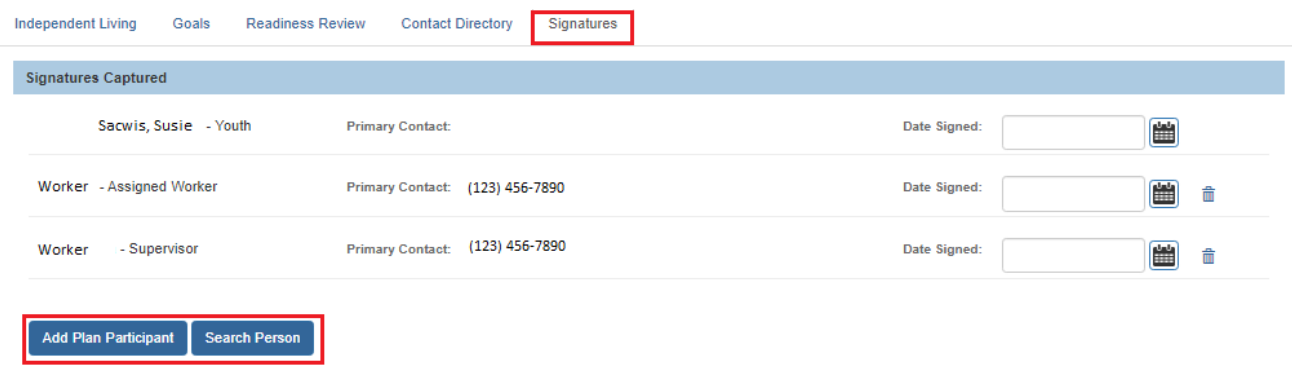

- 2. To add a signature for a person who is already a participant on the Independent Living Plan, click the **Add Plan Participant** button.
	- OR click the **Search Person** button to search/select a person, then skip to **Step 5** below.

The **Available Persons** screen appears as shown on the next page. This screen displays the list of plan participants you can select. The list includes active Case Members, Associated Persons, Assigned Workers, home Placement Providers, Unassigned IL Workers for the associated agency, and Youth Contacts. This list does not include persons who have already been selected.

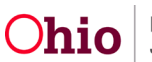

3. Click the checkbox beside each person you wish to select OR click the checkbox in the grid header to select **All** persons in the list.

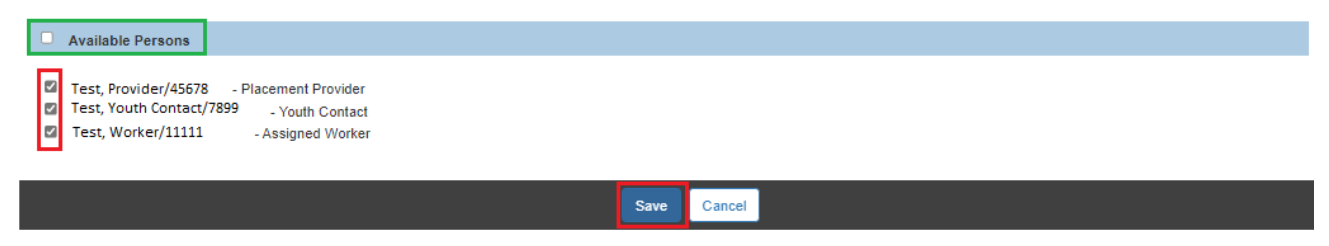

- 4. Click the **Save** button.
- 5. The **Signatures Captured** screen appears displaying the selected person(s).

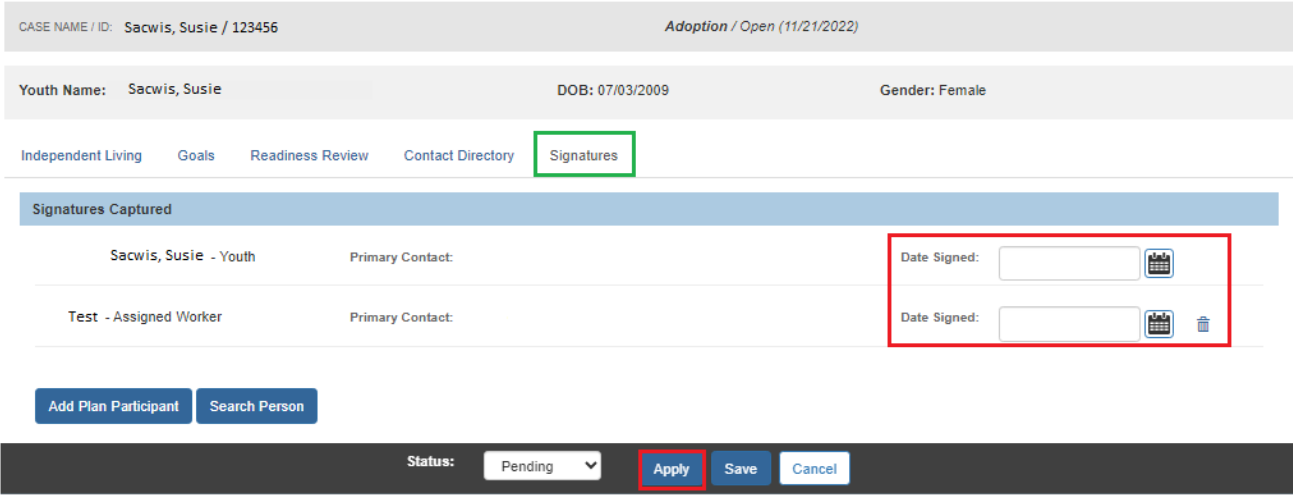

- 6. In the **Date Signed** field beside each person, enter the date the signature was recorded.
- 7. If you selected an incorrect person, click the **Delete** icon beside the person to delete the signature entry (shown in blue above).
- **Note:** The Youth's signature cannot be deleted.
	- 8. When complete, click the **Apply** button.

A message appears stating your data has been saved.

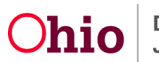

### <span id="page-22-0"></span>**Marking the Independent Living Plan as Active**

To mark the **Independent Living Plan** as **Active**, the following is required:

- 1. Required fields on the **Independent Living** tab must be completed, AND
- 2. One **Goal** must be created and saved, AND
- 3. At least one **Contact** record must be saved.

The following fields on the **Independent Living** tab are required to save an ILP as **Active**:

- **Plan Developed Date**
- **Date Referred/Emancipated**
- **IL Skills Assessment Completed**
- Assessment **Input was received from the Youth when completing**
- Assessment **Input was received from the Youth's Case Manager when completing**
	- o Assessment **Name of Case Manager** is also required when "Yes" is selected for "Input was received from the Youth's Case Manager when completing"
- Assessment **Input was received from the Youth's Substitute Caregiver when completing**
	- o Assessment **Name of Substitute Caregiver** is also required when "Yes" is selected for "Input was received from the Youth's Substitute Caregiver when completing"
- Plan **Input was received from the Youth**
- Plan **Input was received from the Youth's Case Manager when completing**
	- o Plan **Name of Case Manager** is also required when "Yes" is selected for "Input was received from the Youth's Case Manager when completing"
- Plan **Input was received from the Significant Other(s) in the Youth's life**
	- o Plan **Name(s) of Significant Other(s)** is also required when "Yes" is selected for "Input was received from Significant Other(s) in the Youth's life"
- Plan **Input was received from the Youth's Substitute Caregiver when completing**
	- o Plan **Name of Substitute Caregiver** is also required when "Yes" is selected for "Input was received from the Youth's Substitute Caregiver when completing"
- **Youth is currently receiving IL Services/Training**

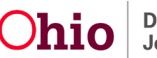

Complete the following steps to mark the ILP as Active:

- 1. When all information has been added (or at least the minimum information as described above), click the **Independent Living** tab.
- 2. In the **Status** field, select **Active** from the drop-down list.
- 3. Click the **Save** button.

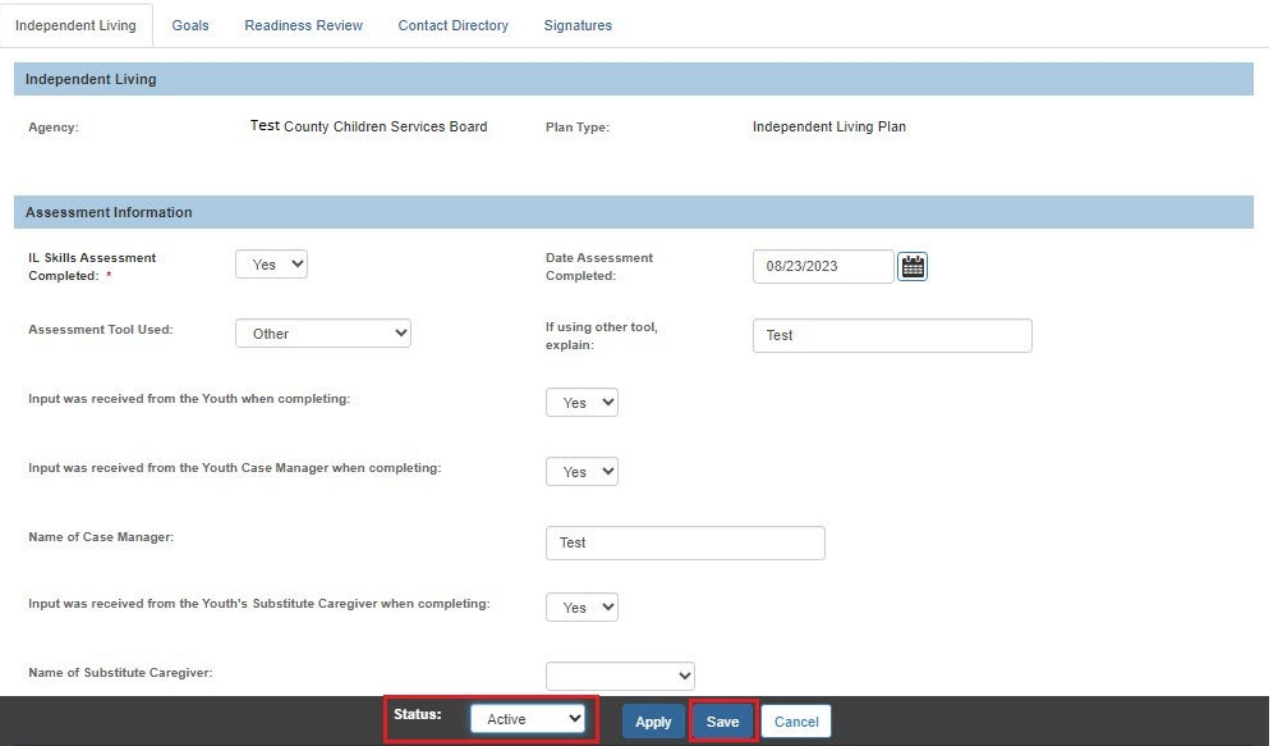

The record is saved with an **Active** status and the **Independent Living Filter Criteria** screen appears displaying the **Independent Living Records** grid.

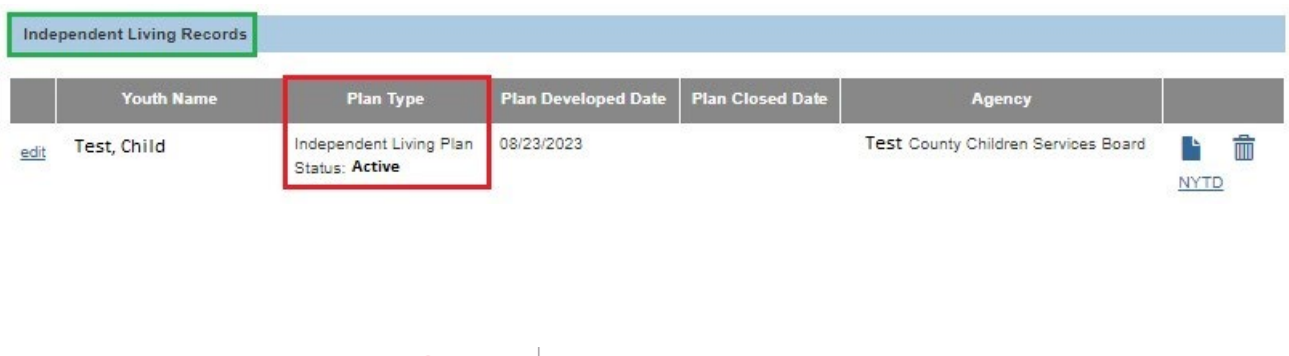

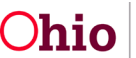

#### **Completing the Readiness Review Tab**

You can add a Readiness Review to an Independent Living Plan after the plan has been set to **Active** status.

1. Click the **Readiness Review** tab.

The **Independent Living Readiness Review** screen appears.

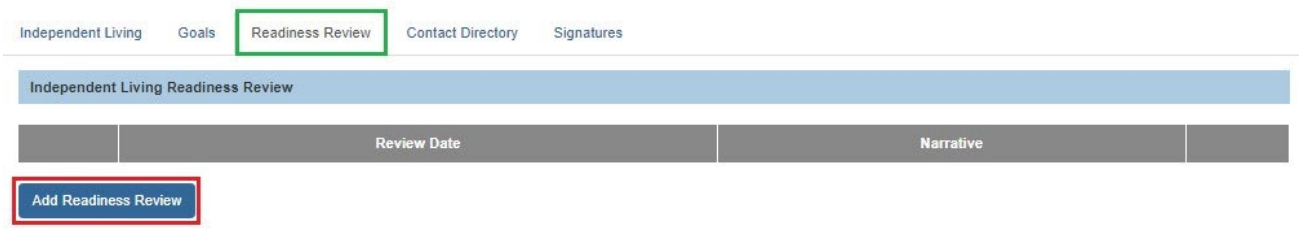

2. Click the **Add Readiness Review** button.

The **Readiness Review Details** screen appears.

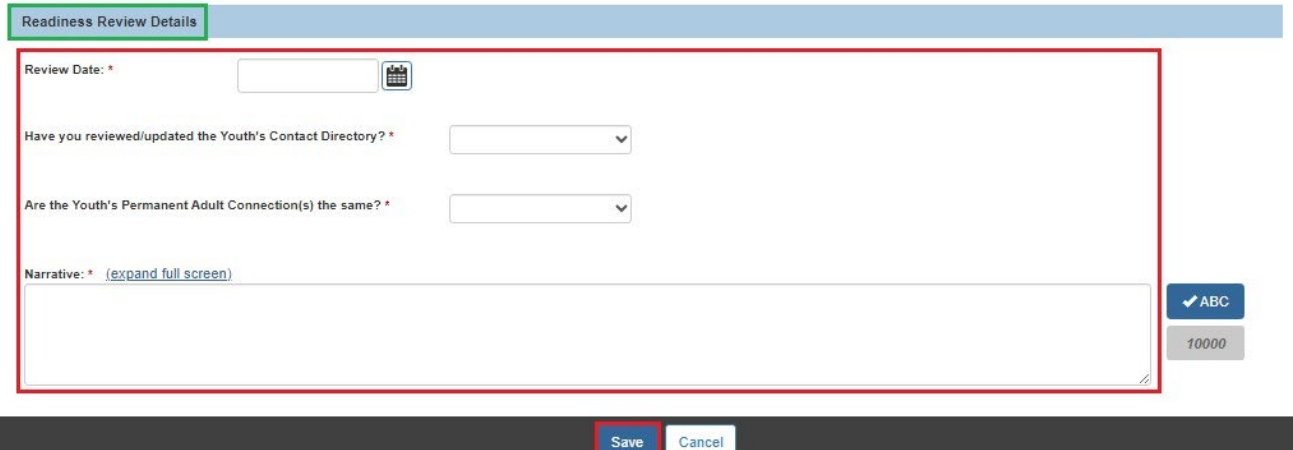

3. Enter the **Review Date**. (Required)

**Note:** Each review must have a date that falls after the previous review date.

- 4. Select the appropriate value to answer the question: **Have you reviewed/updated the Youth's Contact Directory?** (Required)
- 5. Select the appropriate value to answer the question: **Are the Youth's Permanent Adult Connection(s) still the same?** (Required)

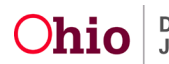

- 6. Complete the **Narrative** field. (Required)
- 7. Click the **Save** button.

The **Independent Living Readiness Review** screen appears displaying the information in the grid.

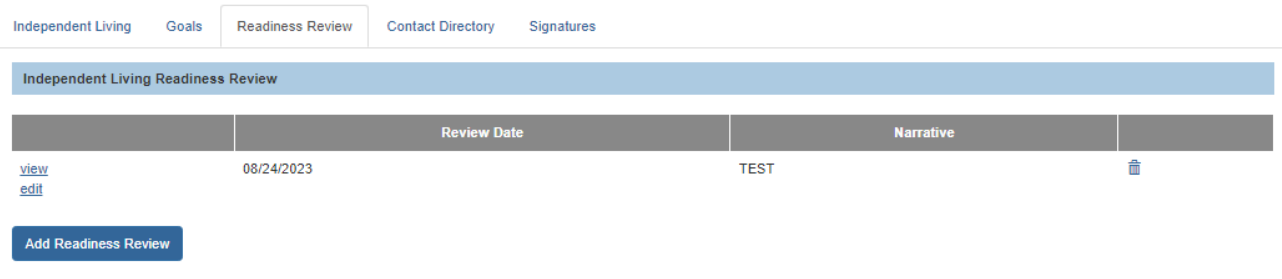

#### <span id="page-25-0"></span>**Printing the Independent Living Plan Report**

When the Independent Living Plan is complete, following the steps below to print a report for the child.

- 1. Navigate to the **Independent Living Records** screen using the steps previously discussed.
- 2. Click the **Report** icon beside the appropriate Independent Living Plan.

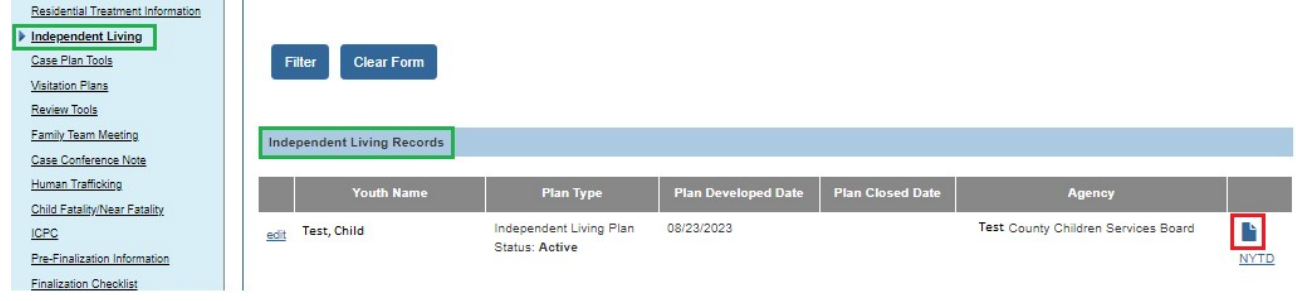

The **Available Documents** screen appears.

3. In the **Generate Document** field, select **Independent Living Plan Summary**.

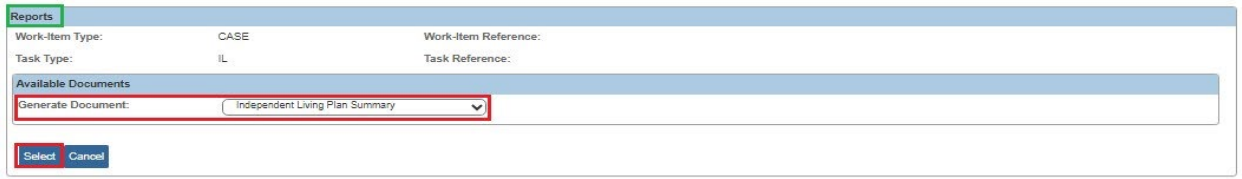

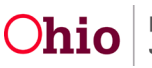

4. Click the **Select** button.

The **Document Details** screen appears.

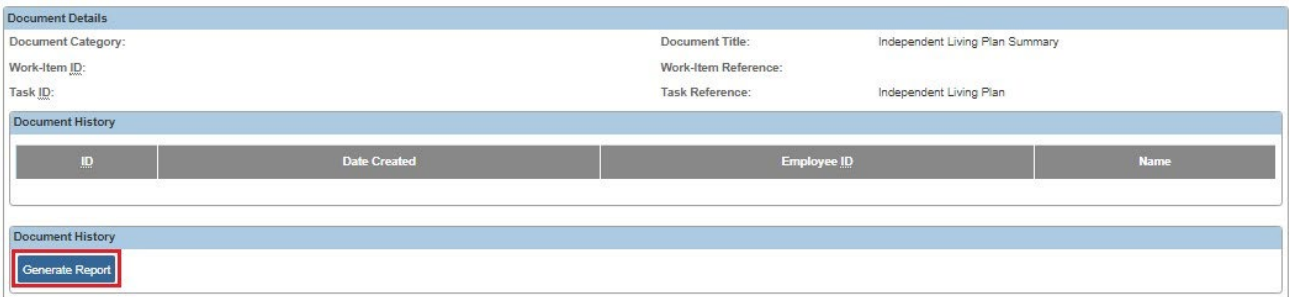

5. Click the **Generate Report** button.

# <span id="page-26-0"></span>**Completing the NYTD Survey Details**

- 1. Navigate to the **Independent Living Records** screen using the steps previously discussed.
- 2. Click the **NYTD** link in the grid row of the youth.

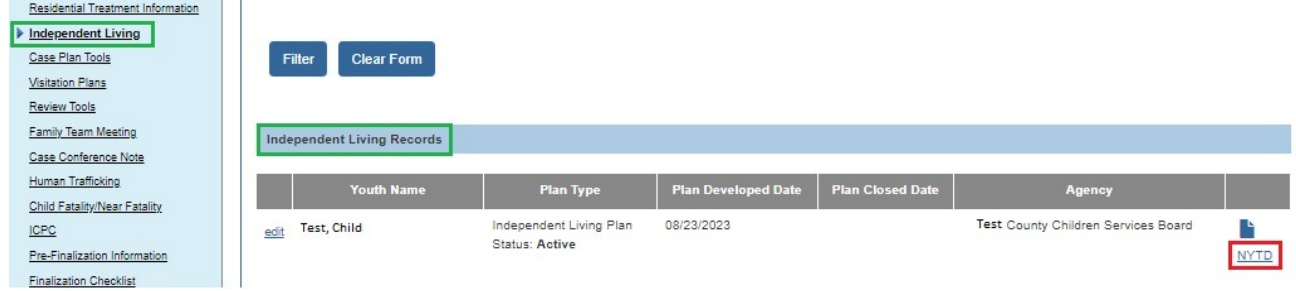

If a NYTD account has not been created, the **NYTD Account Details** screen appears.

- 3. Verify that the required field information is correct.
	- The **Effective Date** field defaults to the current system date.

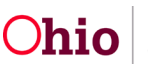

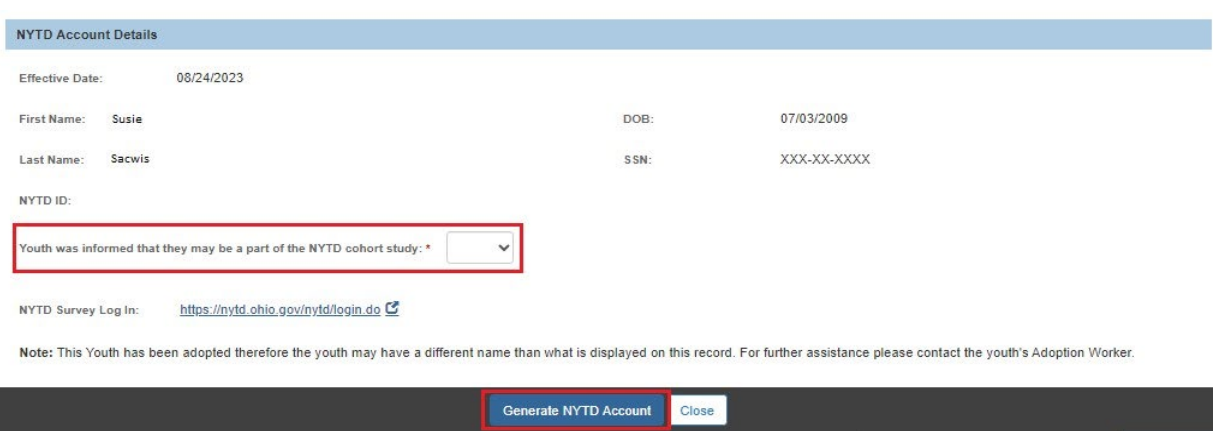

- 4. If the required information is missing or incorrect, click the **Close** button and go to the appropriate **Person** tab to enter the required information. Once the information is correct, navigate back to the **NYTD Account Details** screen.
- 5. Select the appropriate value from the drop-down list for the field: **Youth was informed that they may be a part of the NYTD cohort study**. (Required)
- 6. When complete, click the **Generate NYTD Account** button.

A NYTD Account is generated for the youth and the **NYTD Survey** tab (**NYTD Survey Details** screen) appears.

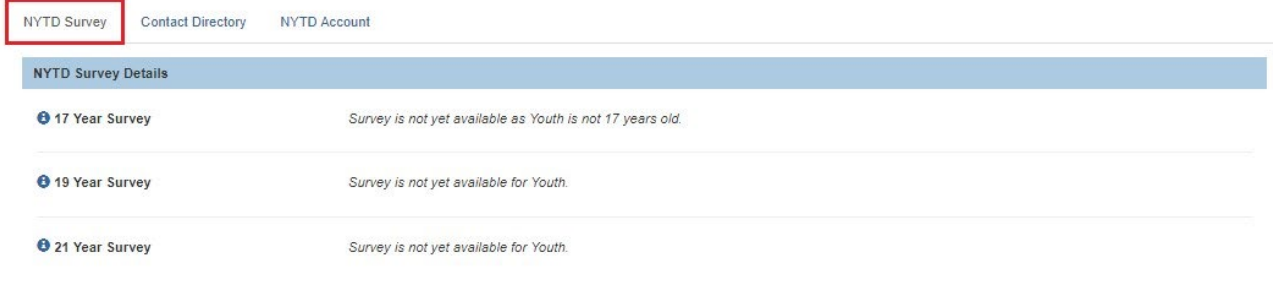

Note: This Youth has been adopted therefore the youth may have a different name than what is displayed on this record. For further assistance please contact the youth's Adoption Worker.

**Important:** Youth cannot access the NYTD survey until the **NYTD Account** has been generated.

### <span id="page-27-0"></span>**Completing the NYTD Survey Contact Directory Tab**

1. To add contacts for the NYTD Survey, click the **Contact Directory** tab.

The **Contact Directory** tab appears displaying the **Youth Contacts** section.

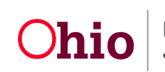

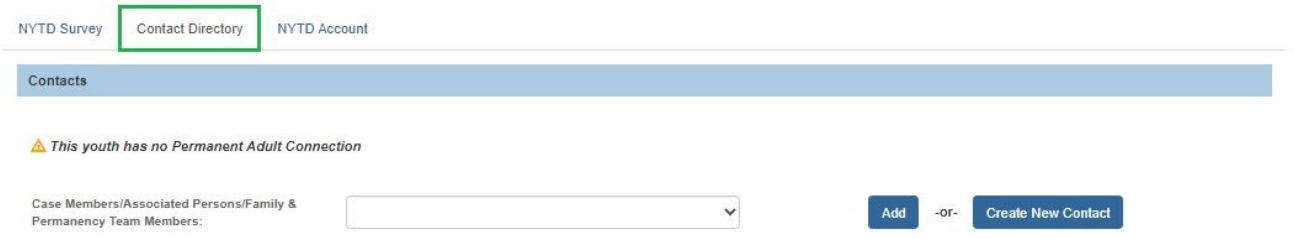

2. This tab looks and functions the same as the **Contact Directory** tab for the **Independent Living Plan**. Refer to the **Completing the ILP Contact Directory Tab** section of this Knowledge Base Article for instructions to add or edit contacts.

**Note:** The NYTD **Contact Directory** tab is always editable, regardless of case status.

#### <span id="page-28-0"></span>**Adding an Outcome Response for an Uncompleted Survey**

Complete the following steps to add an **Outcome Response Reason** when the youth did not complete a NYTD Survey.

- 1. Navigate to the **Independent Living Records** screen using the steps previously discussed.
- 2. Click the **NYTD** link in the grid row of the youth.

The **NYTD Survey** tab (**NYTD Survey Details** screen) appears.

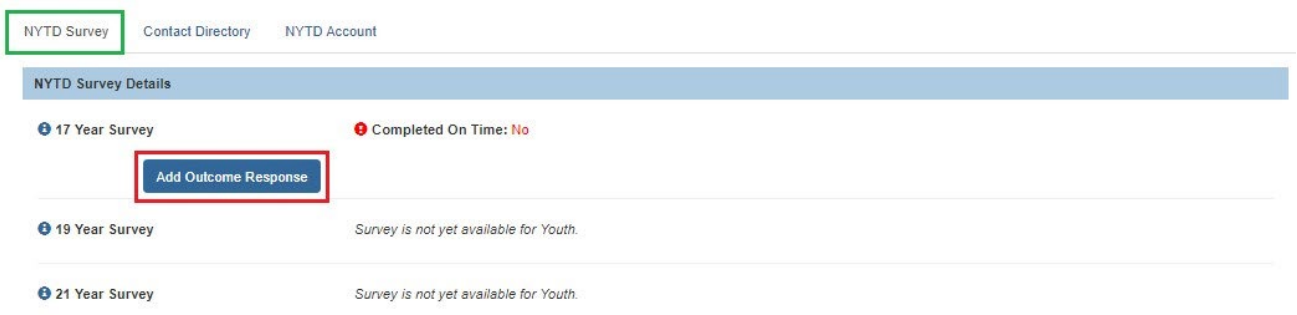

3. Click the **Add Outcome Response** button.

The **Survey Outcome Details** screen appears.

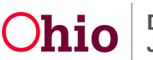

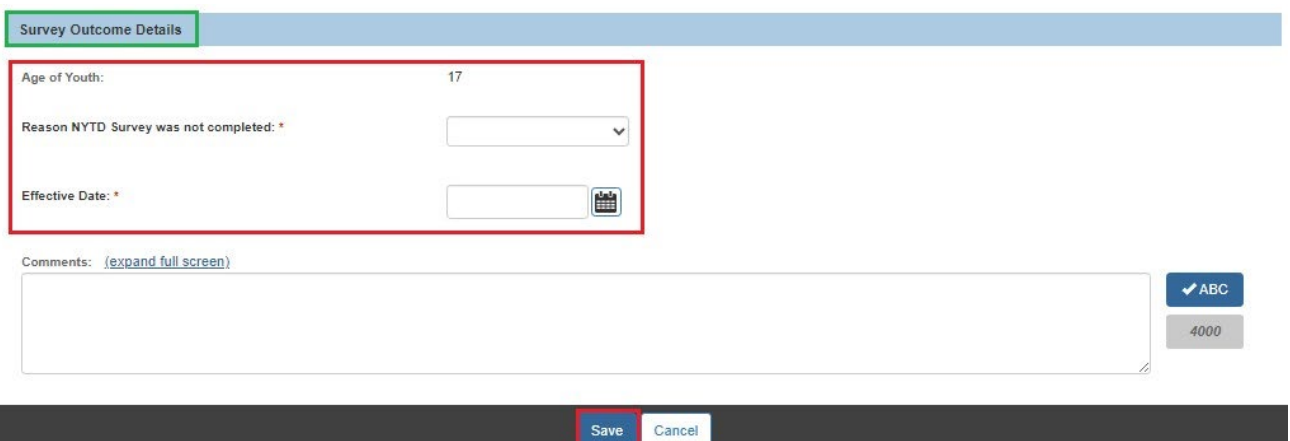

- 4. In the **Reason NYTD Survey was not completed** field, select the appropriate reason from the drop-down list. (Required)
- 5. Enter the **Effective Date**. (Required)
- 6. Enter narrative in the **Comments** text box, if applicable. (Optional)
- 7. Click the **Save** button.

The **NYTD Survey Details** screen appears.

#### <span id="page-29-0"></span>**Editing an Outcome Response**

- 1. Navigate to the **Independent Living Records** screen using the steps previously discussed.
- 2. Click the **NYTD** link in the grid row of the youth.

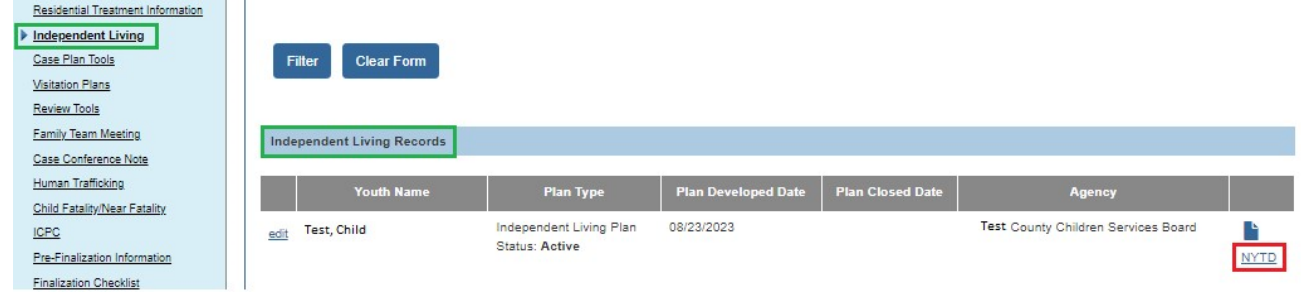

The **NYTD Survey Details** screen appears.

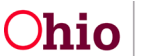

3. Click the **Edit** link.

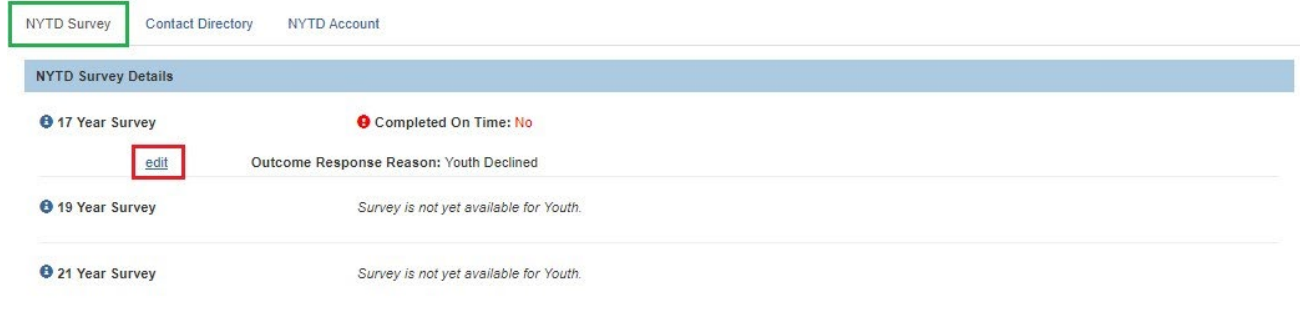

Note: This Youth has been adopted therefore the youth may have a different name than what is displayed on this record. For further assistance please contact the youth's Adoption Worker.

#### The **Account Details** screen appears.

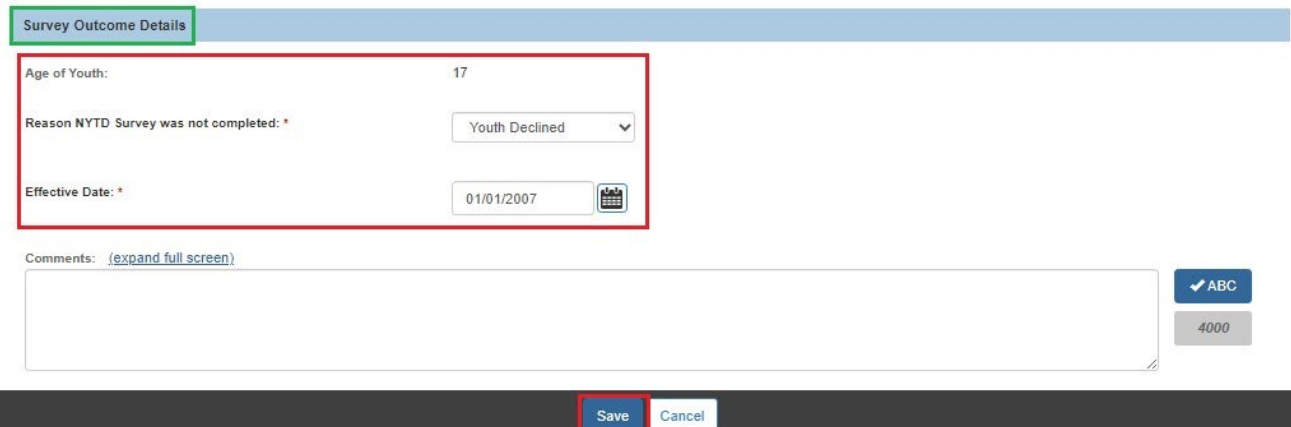

- 4. Modify the fields as appropriate.
- 5. Click the **Save** button.

The **NYTD Survey Details** screen appears showing the newly saved data.

### <span id="page-30-0"></span>**Printing the NYTD Survey Information Letter**

- 1. Navigate to the **Independent Living Records** screen using the steps previously discussed.
- 2. Click the **Report** icon beside the appropriate Independent Living Plan.

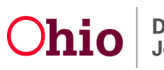

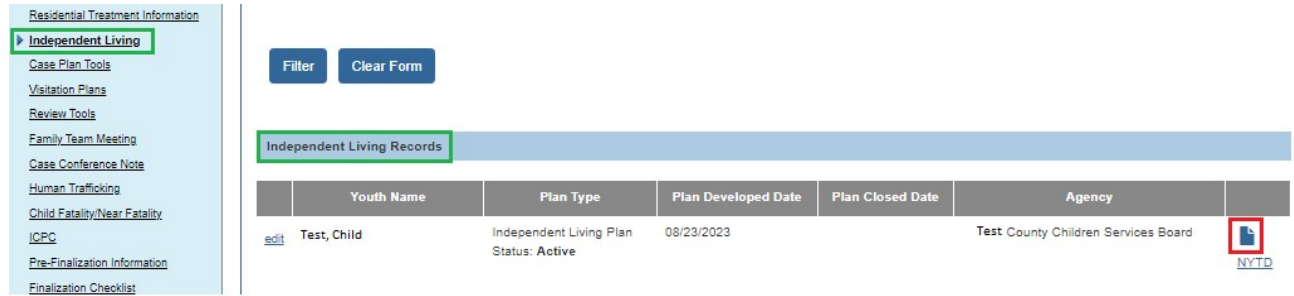

The **Available Documents** screen appears.

3. In the **Generate Document** field, select **NYTD Survey Information Letter**.

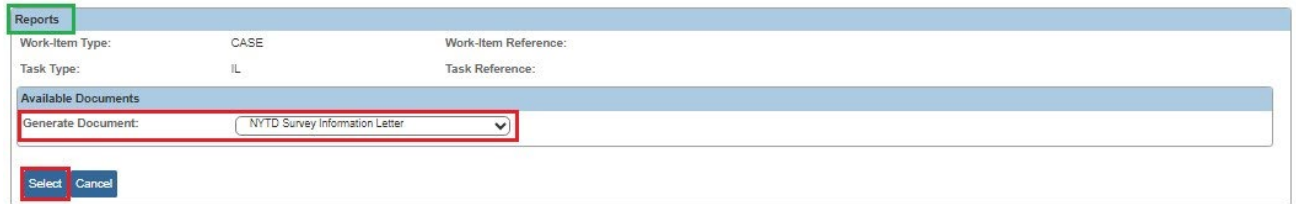

4. Click the **Select** button.

The **Document Details** screen appears.

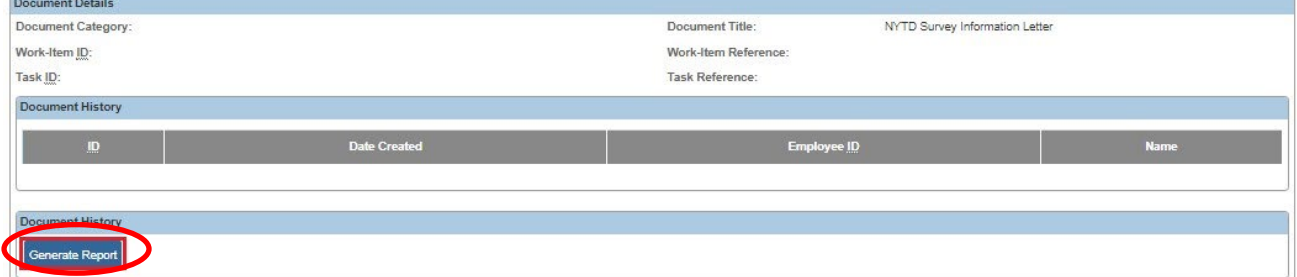

5. Click the **Generate Report** button.

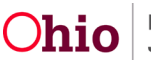

### <span id="page-32-0"></span>**Creating a Final Transition Plan**

Complete the following steps to create a **Final Transition Plan** (also known as a **Transition Plan**) for a child in an **Ongoing Case** or an **Adoption Case** who is within a few months of reaching age 18 and **Emancipating** out of the foster care system.

The following Business Rule relates to saving a Final Transition Plan:

"All date fields on the Necessary Documents tab are required upon the user saving a Plan Closed Date. Only one of these two fields are required upon user saving a FT Plan without a Plan Closed Date: 'Date Youth received State Identification Card' and 'Date Youth received Driver's License'. If the Person associated to the plan has an AWOL alert, these date fields on the Necessary Documents tab are not required."

#### <span id="page-32-1"></span>**Navigating to the Final Transition Plan Screen**

1. Navigate to the **Independent Living Records** screen as described previously.

In the **Independent Living Records** section:

- 1. In the **Plan Type** field, select **Final Transition Plan** from the drop-down list. (Required)
- 2. In the **Youth Name** field, select the appropriate name from the drop-down list. (Required)

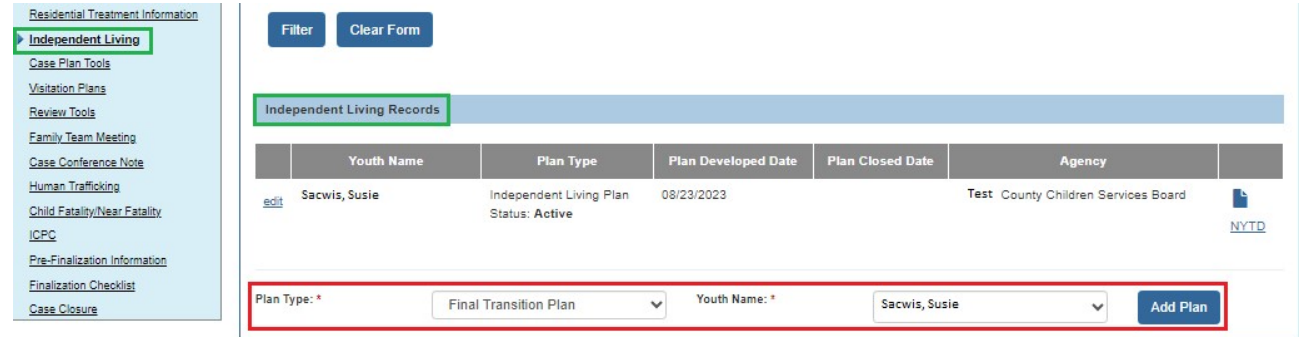

3. Click the **Add Plan** button.

The **Final Transition Plan** screen appears displaying several tabs. The system defaults to the **Youth Information** tab as shown below.

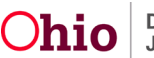

#### <span id="page-33-0"></span>**Completing the Youth Information Tab**

- 1. Select the appropriate response for the field: **The Youth would like to receive post emancipation services provided or arranged by the PCSA or PCPA from which the youth emancipated**. (Required)
- 2. Enter the **Plan Developed Date**. (Required)

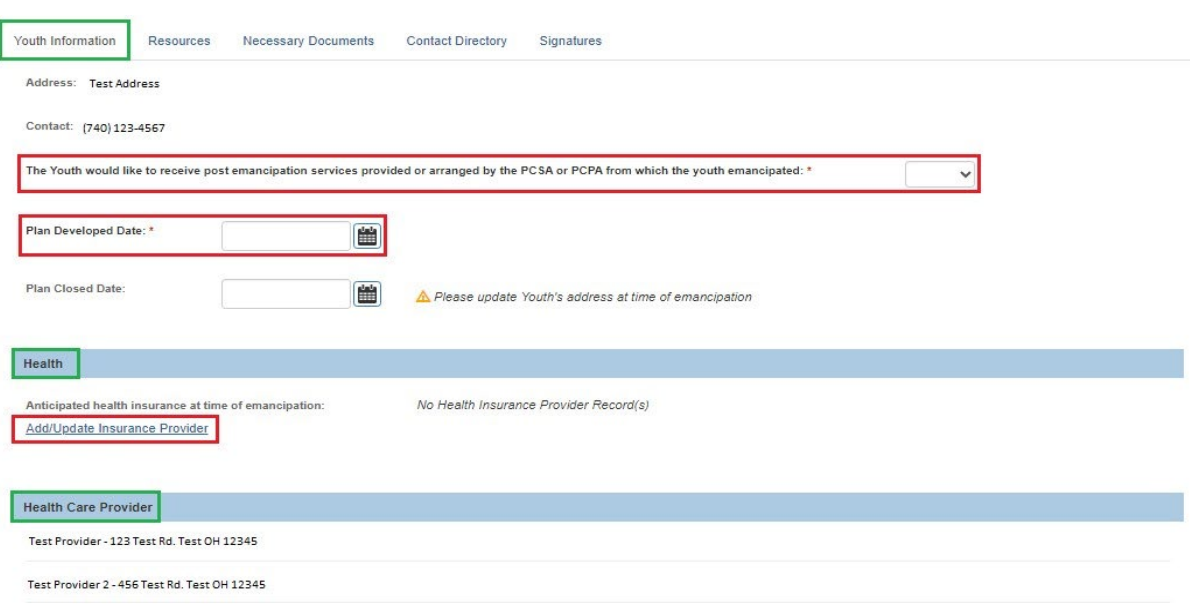

3. The **Health** section displays the current Insurance Providers from the youth's Person record. If needed, click the **Add/Update Insurance Provider** link to add or update the insurance provider(s).

The **Health Care Provider** section displays current Health Care Providers listed on the **Treatment Details** for the youth.

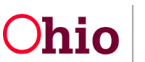

The **Current Medication** section lists information about current medications for the youth.

4. Enter additional information in the **Other health related information** text box, if applicable. (Optional)

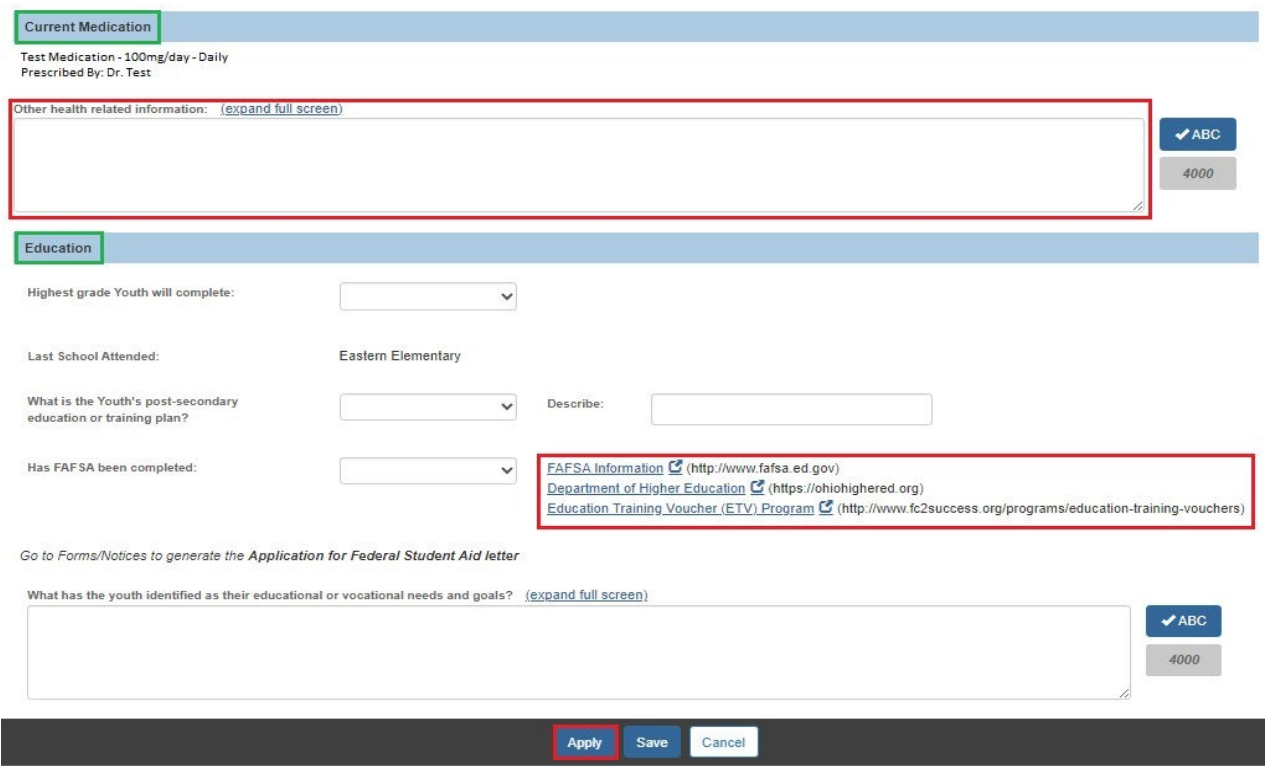

- 5. Complete the fields in the **Education** section. (Optional)
- 6. If you select **Other** in the **What is the Youth's post-secondary education or training plan?** field, you must enter a description in the **Describe** field.

**Note:** You may click any of the provided hyperlinks—**FAFSA Information**, **Department of Higher Education**, and **Education Training Voucher (ETV) Program**—to display the related web site in a new window.

7. Click the **Apply** button.

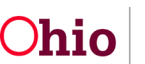

### <span id="page-35-0"></span>**Completing the Resources Tab**

1. Click the **Resources** tab.

The **Final Transition Resources** screen appears displaying **Financial Information** and **Housing Information** sections.

2. The top portion of the **Financial Information** section displays the current employer(s) from the youth's Person record. If needed, click the **Update Employment Information** link to update the youth's employer(s).

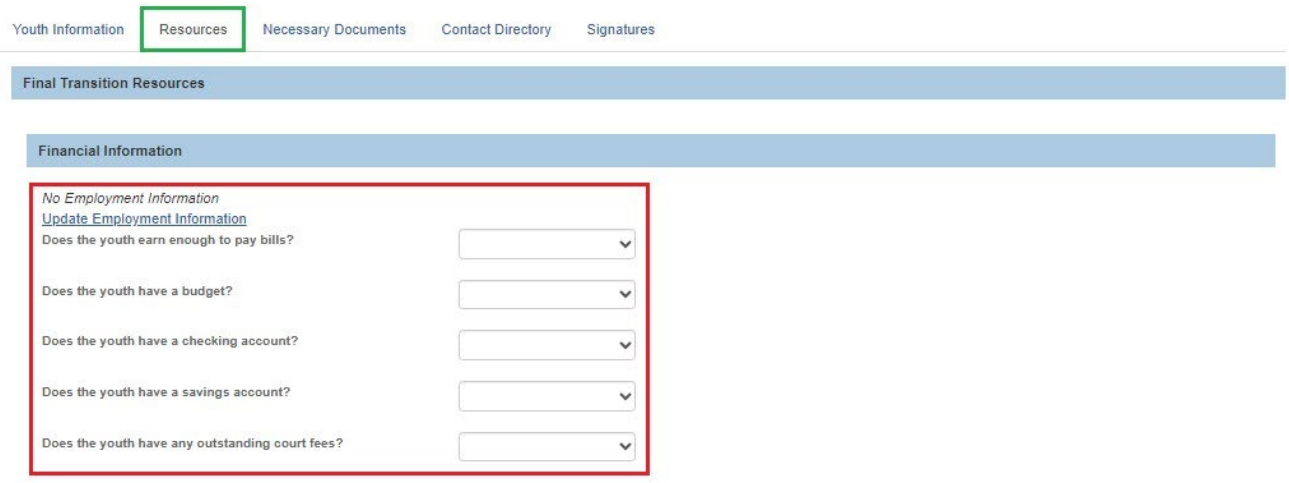

- 3. Select the appropriate values to answer the questions about the youth's earnings, budget, checking account, and savings account. (Optional)
- 4. If you selected **Yes** for a checking account, you may enter the **Bank Name and Information** related to the youth's checking account. (Optional)
- 5. If you selected **Yes** for a savings account, you may enter the **Bank Name and Information** related to the youth's savings account. (Optional)
- 6. If you selected **Yes** for any **Outstanding Court Fees**, you may enter the information related to the youths' fees. (Optional)

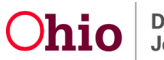

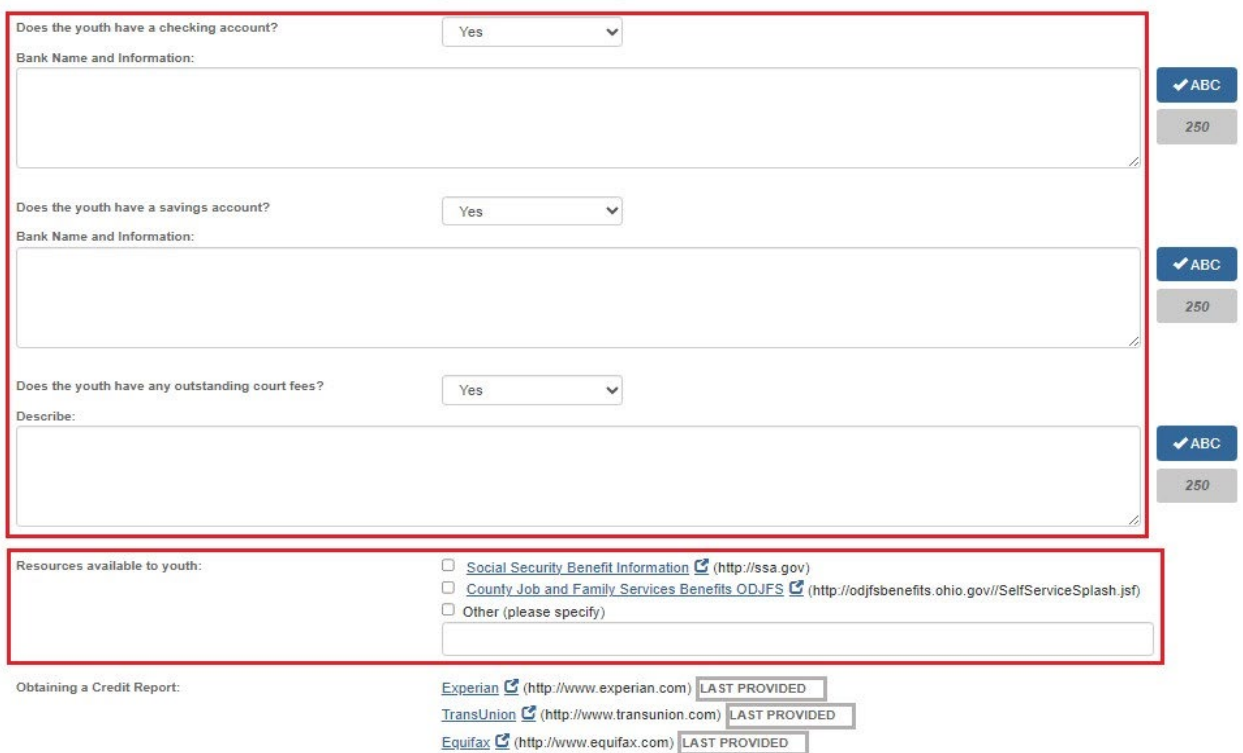

7. Select the appropriate checkbox(es) to indicate the **Resources available to youth**. (Optional)

**Note:** You may click the hyperlink beside the **Social Security Benefit Information** checkbox and the **County Job and Family Services Benefits ODJFS** checkbox to display the related web site in a new window.

8. If you selected the **Other (please specify)** checkbox, you must enter a description in the text field.

The **Obtaining a Credit Report** field displays hyperlinks to the three main credit reporting agencies. The screen also displays a **LAST PROVIDED** date, which is the most recent Report Reviewed Date associated to the youth's Credit Report for each credit reporting agency (if applicable).

9. To obtain a credit report(s) for the youth, click the appropriate credit reporting agency link(s) in the **Obtaining a Credit Report** field. (Optional)

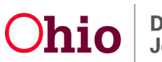

10.If the youth needs to register for selective service, click the **Selective Service System** hyperlink in the **Registering for selective service (males only)** field.

**Note:** The **Selective Service System** hyperlink displays only if the youth associated to the Final Transition Plan has a **Gender** code of **Male**.

- 11.Complete the **Housing Information** section. (Optional)
- 12.Click the **Save** button.

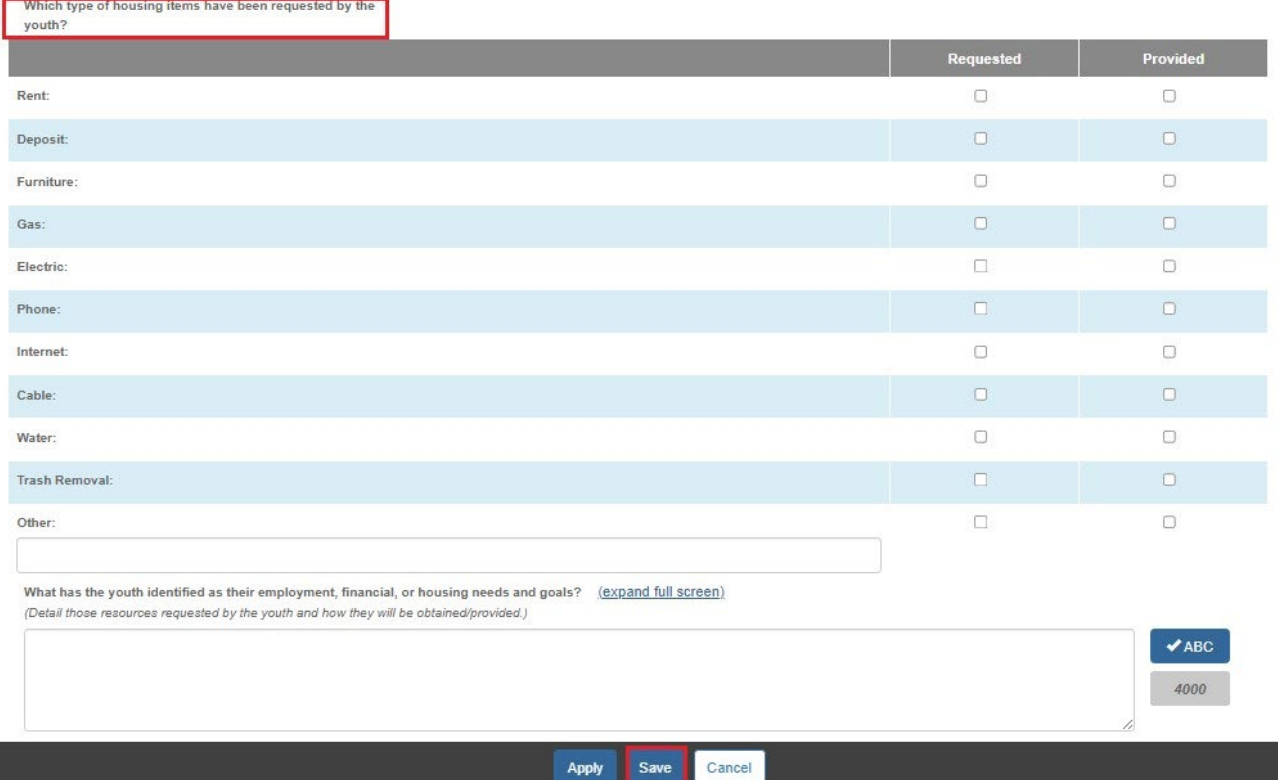

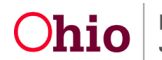

### <span id="page-38-0"></span>**Completing the Necessary Documents Tab**

1. Click the **Necessary Documents** tab.

The **Record Information** screen appears.

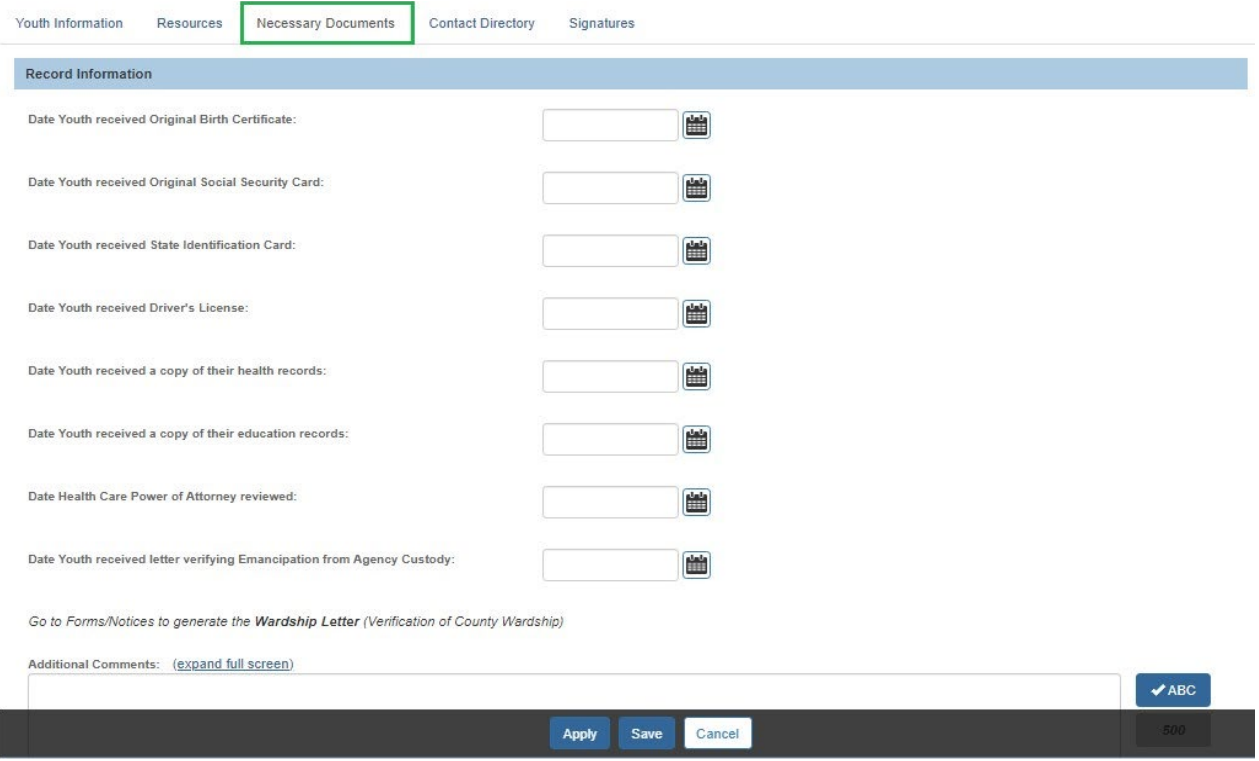

- 2. Enter dates in the relevant fields. One of the following dates is **required** when creating a Final Transition Plan:
	- **Date Youth received State Identification Card**, OR
	- **Date Youth received Driver's License.**
- 3. If you entered the **Date Youth received Driver's License**, you may select a value in the **Does the Youth have car insurance?** field. (Optional)
- 4. If you selected **Yes** in Step 3, you may enter the **Name of car insurance provider**. (Optional)

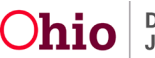

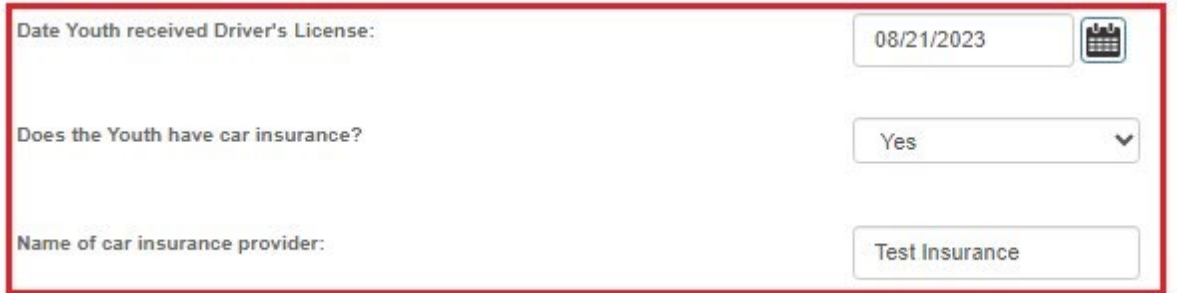

- 5. Enter additional information in the **Additional Comments** field, if applicable. (Optional)
- 6. Click the **Save** button.

### <span id="page-39-0"></span>**Completing the FT Plan Contact Directory Tab**

1. To add contacts for the Final Transition Plan, click the **Contact Directory** tab.

The **Contact Directory** tab appears displaying the **Youth Contacts** section.

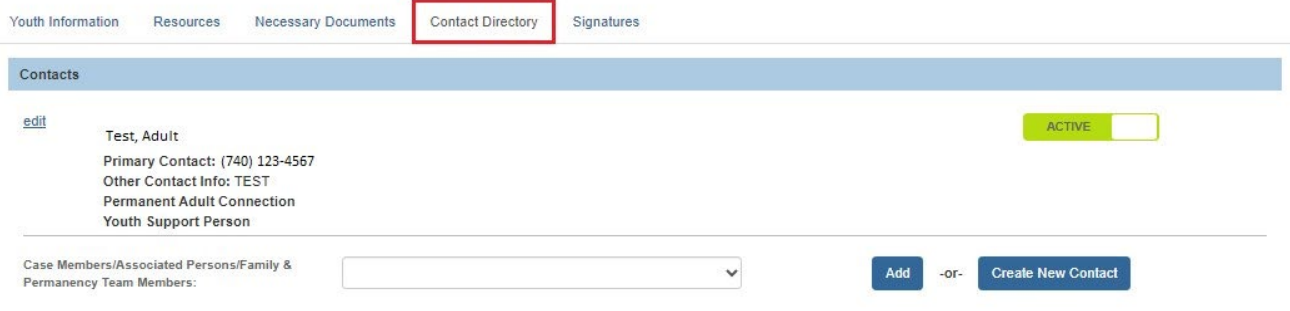

2. This tab looks and functions the same as the **Contact Directory** tab for the **Independent Living Plan**. Refer to the **Completing the ILP Contact Directory Tab** section of this Knowledge Base Article for instructions to add or edit contacts.

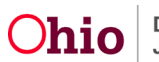

#### <span id="page-40-0"></span>**Completing the FT Plan Signatures Tab**

1. To add signatures for the Final Transition Plan, click the **Signatures** tab.

The **Signatures Captured** screen appears. The screen is pre-populated with the Youth, the IL Worker, and the IL Worker's Supervisor (if assigned to the case).

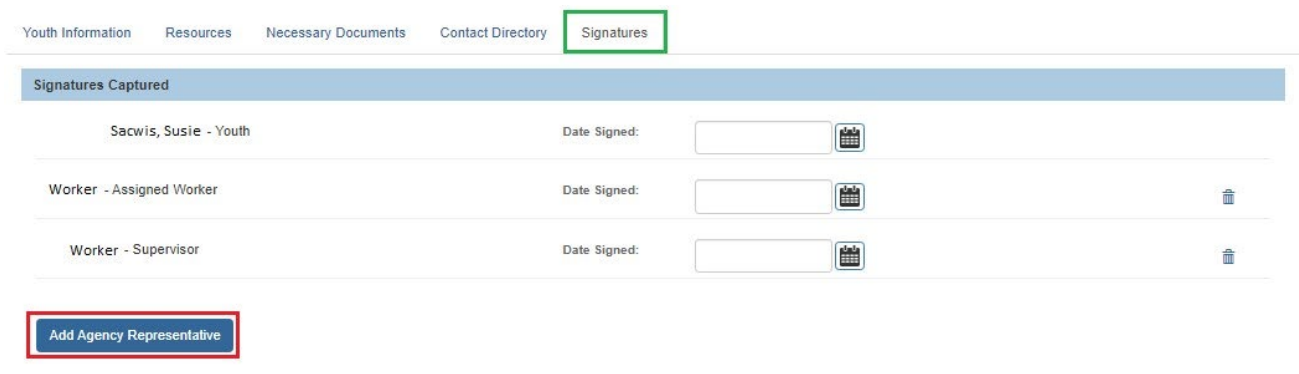

2. To add an agency representative's signature, click the **Add Agency Representative** button.

The **Available Agency Representatives** screen appears. This screen displays the list of Assigned Workers and Unassigned IL Workers for the associated agency. This list does not include persons who have already been selected.

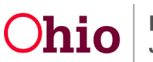

3. Click the checkbox beside each person you wish to select OR click the checkbox in the grid header to select **All** persons in the list.

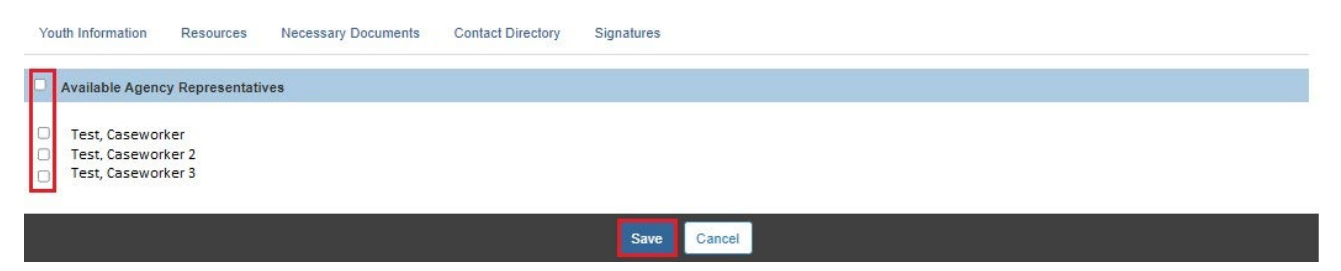

- 4. Click the **Save** button.
- 5. The **Signatures Captured** screen appears displaying the selected person(s).

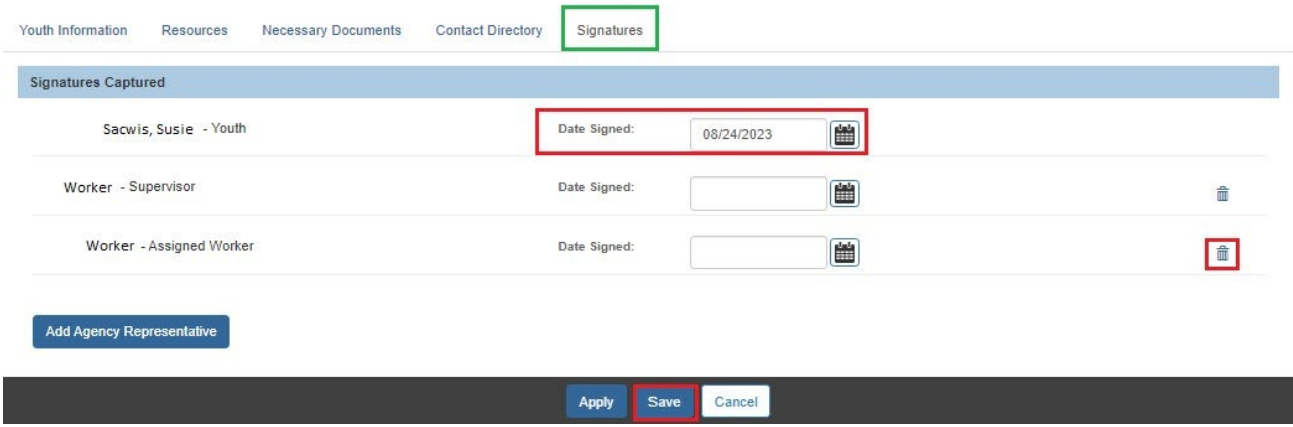

- 6. In the **Date Signed** field beside each person, enter the date the signature was recorded.
- 7. If you selected an incorrect person, click the **Delete** icon beside the person to delete the signature entry (shown in blue above).

**Note:** The Youth's signature cannot be deleted.

8. When complete, click the **Save** button.

The **Independent Living Filter Criteria** screen appears displaying the **Independent Living Records** grid.

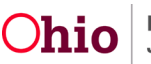

### <span id="page-42-0"></span>**Creating an Emancipated Youth Plan**

Complete the following steps to create an **Emancipated Youth Plan** for a postemancipation youth who is between their  $18<sup>th</sup>$  and  $22<sup>nd</sup>$  birthdays and is no longer in agency custody, but has returned to a public agency to request help with an issue(s)

#### <span id="page-42-1"></span>**Navigating to the Emancipated Youth Plan Screen**

1. Navigate to the **Independent Living Records** screen as described previously.

#### In the **Independent Living Records** section:

- 2. In the **Plan Type** field, select **Emancipated Youth** from the drop-down list. (Required)
- 3. In the **Youth Name** field, select the appropriate name from the drop-down list. (Required)

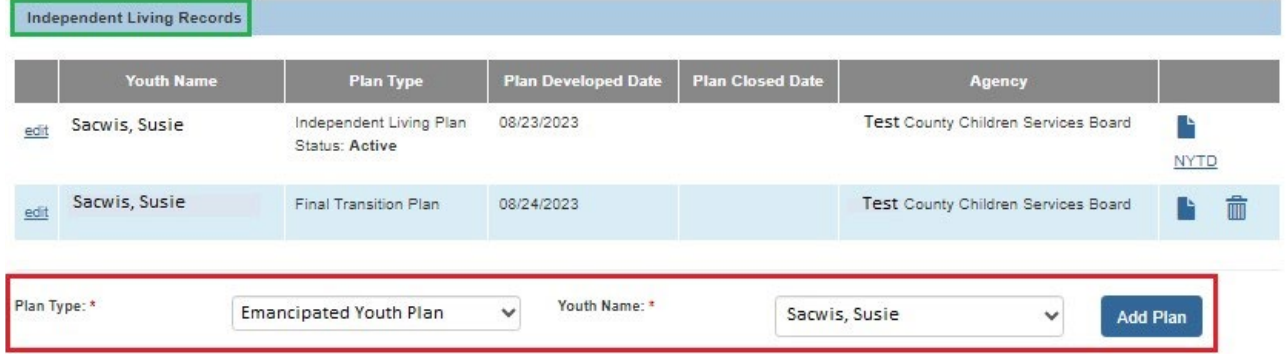

4. Click the **Add Plan** button.

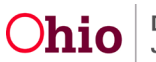

The **Emancipated Youth Plan** screen appears displaying several tabs. The system defaults to the **Emancipated Youth** tab as shown below.

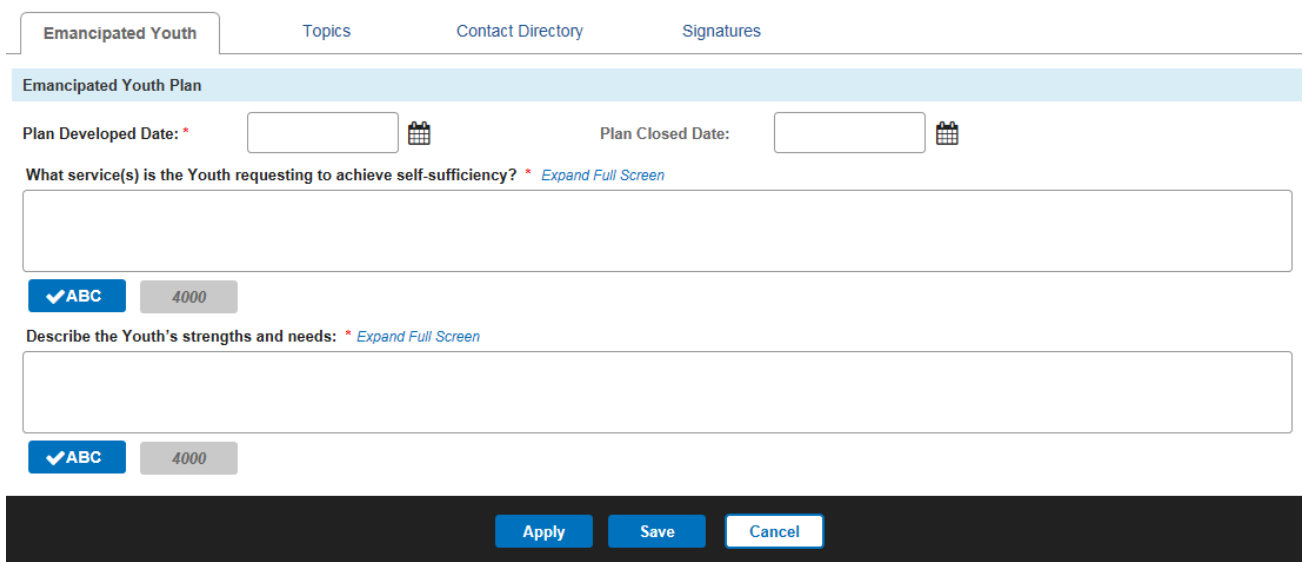

### <span id="page-43-0"></span>**Completing the Emancipated Youth Tab**

- 1. Enter the **Plan Developed Date**. (Required)
- 2. Enter narrative to answer the question: **What service(s) is the Youth requesting to achieve self-sufficiency?** (Required)
- 3. Enter narrative to **Describe the Youth's strengths and needs**. (Required)
- 4. Click the **Apply** button.

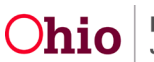

### <span id="page-44-0"></span>**Completing the Topics Tab**

To add topics for the youth's emancipation plan, complete the following steps.

1. Click the **Topics** tab.

The **Support Topics** screen appears displaying hyperlinks for various topics of support.

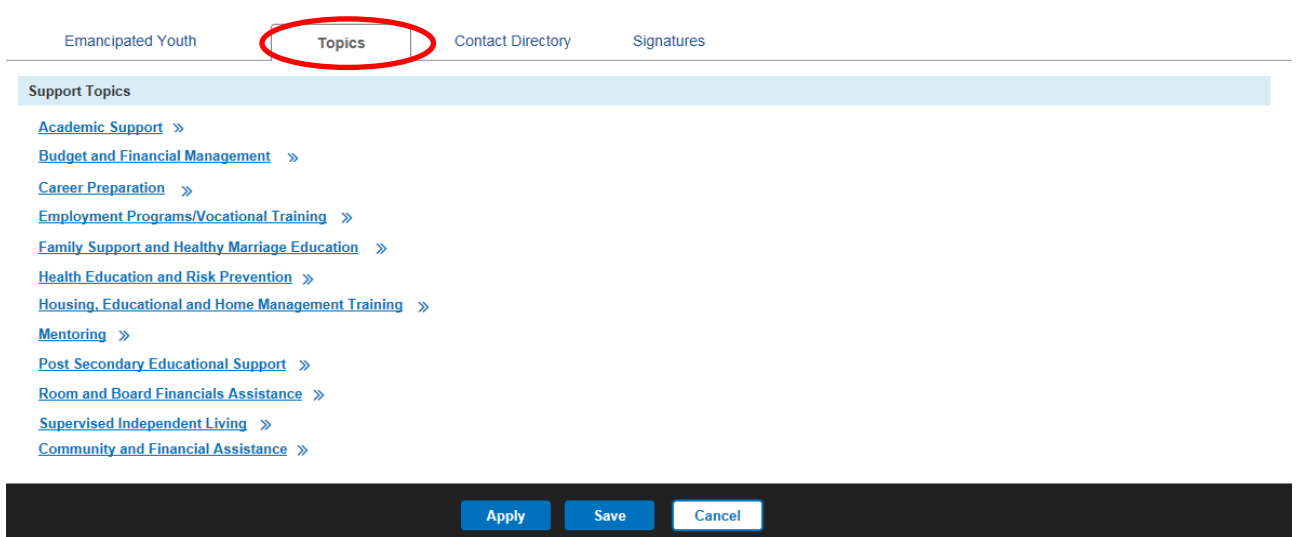

2. Click on a topic hyperlink to expand it:

**Note:** You can click on the topic again to collapse it.

3. To link a service for that topic, click the **Link Service** button.

The screen displays Case Services information from the Case for the Person ID associated to the Emancipated Youth Plan:

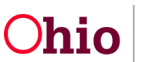

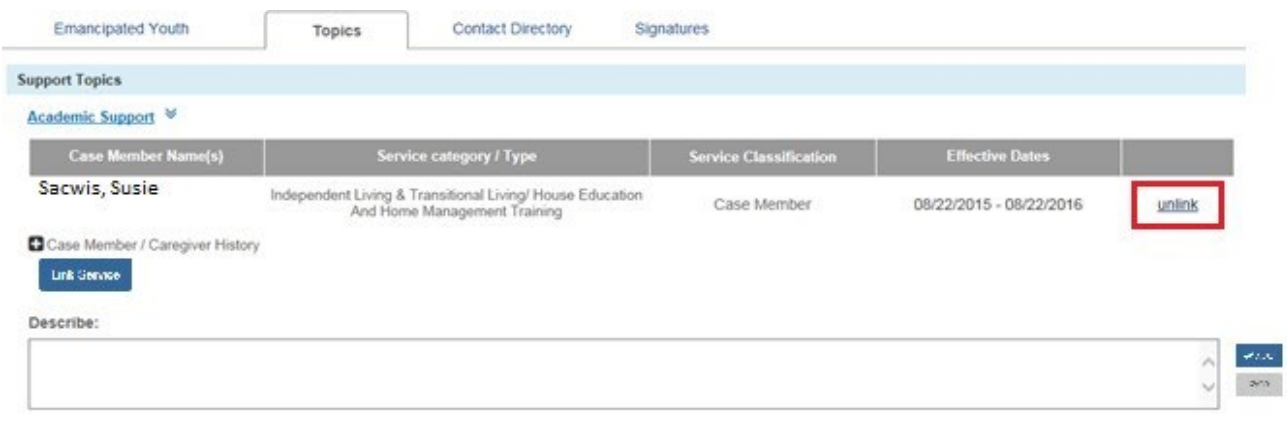

**Budget and Financial Management** >>

- 4. Click the **Link Service** button to display the **Case Services** page and create/select a case service or select an existing case service.
- 5. If you do not wish to link a displayed service, click the **Unlink** button at the right of the service row (shown in blue above).
- 6. In the **Describe** field, enter a description of the service. (Optional)
- 7. Repeat **Steps 2 through 6** above for each Support Topic that you want to include in this Emancipated Youth Plan.
- 8. Click the **Apply** button at the bottom on the screen.

Apply Save Cancel

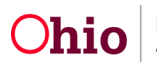

### <span id="page-46-0"></span>**Completing the Emancipated Youth Plan Contact Directory Tab**

1. To add contacts for the Emancipated Youth Plan, click the **Contact Directory** tab.

The **Contact Directory** tab appears displaying the **Youth Contacts** section.

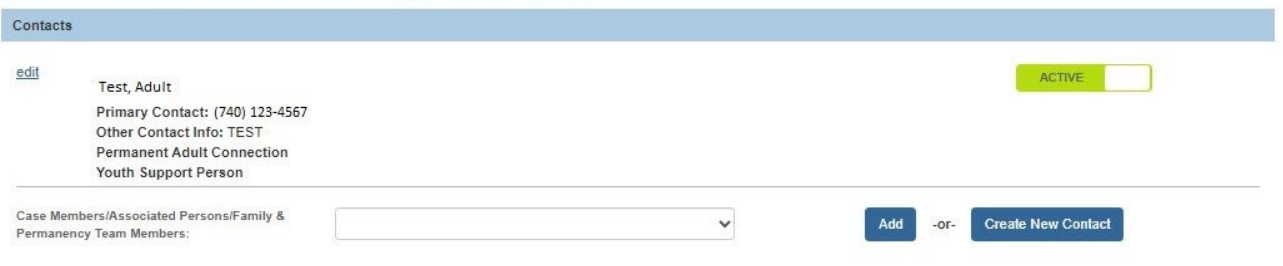

2. This tab looks and functions the same as the **Contact Directory** tab for the **Independent Living Plan**. Refer to the **Completing the ILP Contact Directory Tab** section of this Knowledge Base Article for instructions to add or edit contacts.

#### <span id="page-46-1"></span>**Completing the Emancipated Youth Plan Signatures Tab**

1. To add signatures for the Emancipated Youth Plan, click the **Signatures** tab.

The **Signatures Captured** screen appears. The screen is pre-populated with the Youth, the IL Worker, and the IL Worker's Supervisor (if assigned to the case).

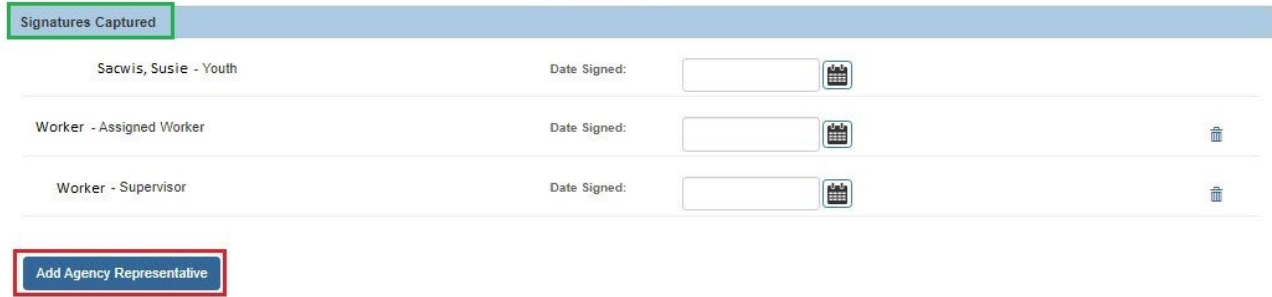

2. To add an agency representative's signature, click the **Add Agency Representative** button.

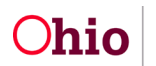

The **Available Agency Representatives** screen appears. This screen displays the list of Assigned Workers and Unassigned IL Workers for the associated agency. This list does not include persons who have already been selected.

3. Click the checkbox beside each person you wish to select OR click the checkbox in the grid header to select **All** persons in the list.

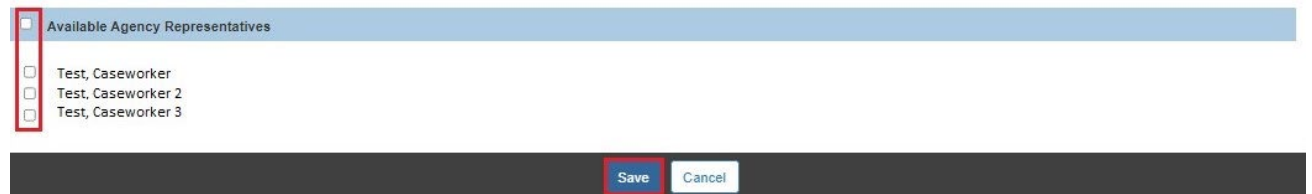

- 4. Click the **Save** button.
- 5. The **Signatures Captured** screen appears displaying the selected person(s).

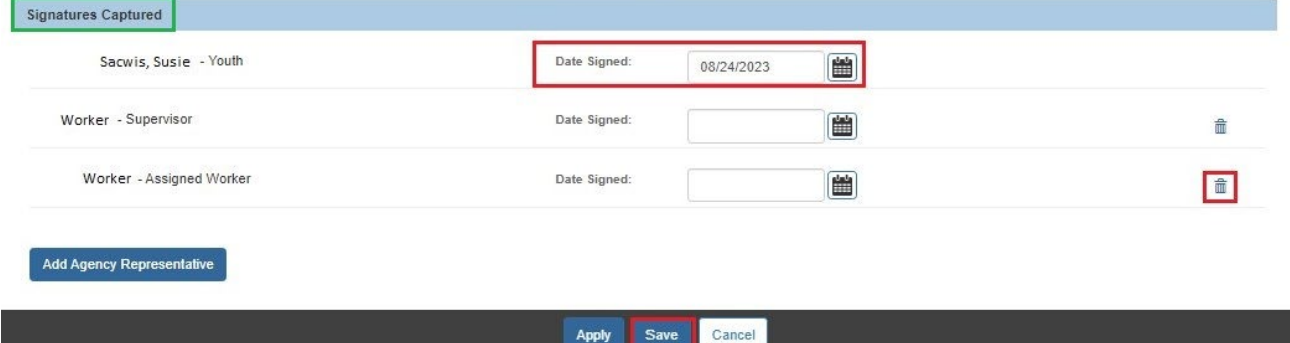

- 6. In the **Date Signed** field beside each person, enter the date the signature was recorded.
- 7. If you selected an incorrect person, click the **Delete** icon beside the person to delete the signature entry (shown in blue above).

**Note:** The Youth's signature cannot be deleted.

8. When complete, click the **Save** button.

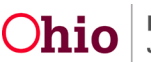

The **Independent Living Filter Criteria** screen appears displaying the **Independent Living Records** grid.

### <span id="page-48-0"></span>**Recording a Credit Report**

Complete the following steps to record the **Credit Reports** that are requested by the agency from the three main credit reporting agencies for a child aged 14 or older. The Credit Reports will pull into the child's Independent Living Plan and Final Transition Plan.

#### <span id="page-48-1"></span>**Navigating to the Credit Reports Screen**

- 1. Navigate to the **Independent Living Records** screen as described previously.
- 2. Click the **Credit Reports** tab.

The **Credit Reporting Filter Criteria** screen appears displaying the **Credit Reporting Records** grid.

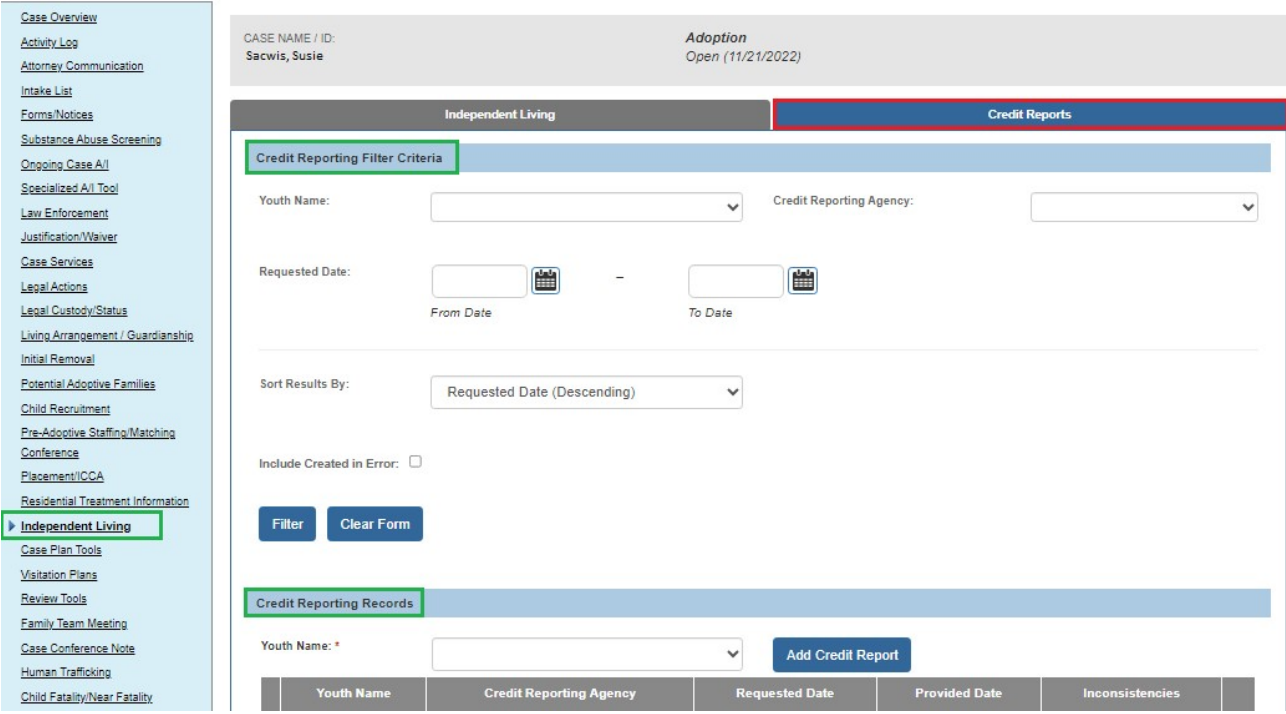

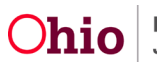

**Note:** A **Narrative** ("N") icon will display if text was entered in the **Comments** field of the credit reporting record. You can hover the mouse pointer over the "N" icon to display the narrative.

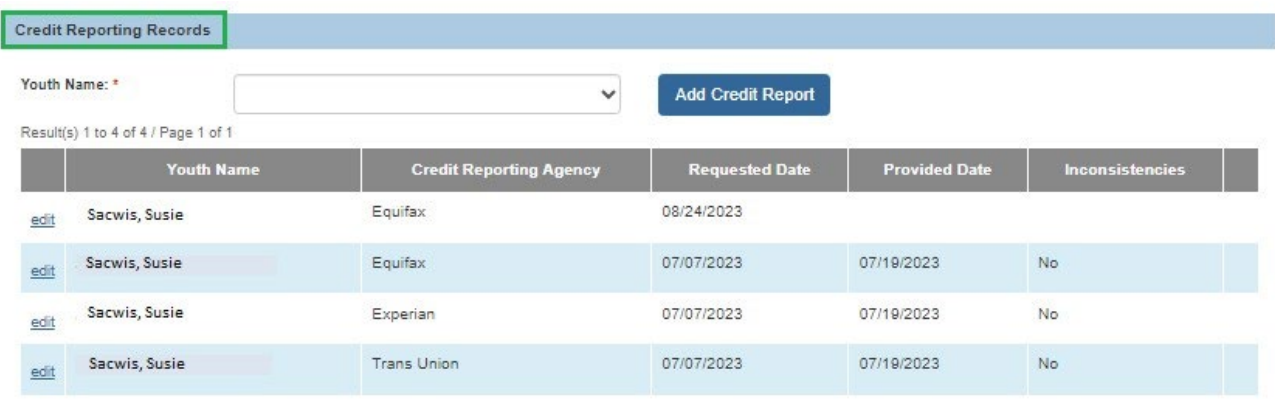

- 3. To filter and/or navigate through a long list of **Credit Reporting Records**, you may:
	- Enter **Filter Criteria** (such as the **Youth Name** and/or **Credit Reporting Agency**) and click the **Filter** button to shorten the list of records.

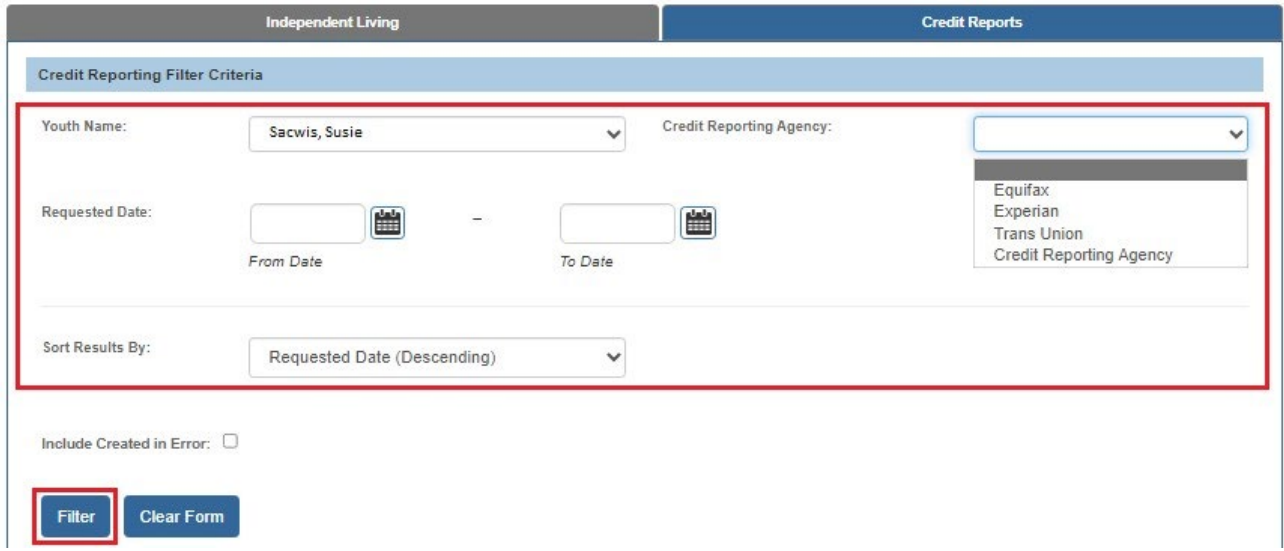

- 4. In the **Youth Name** field, select the appropriate name from the drop-down list. (Required)
- 5. Click the **Add Credit Report** button.

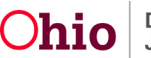

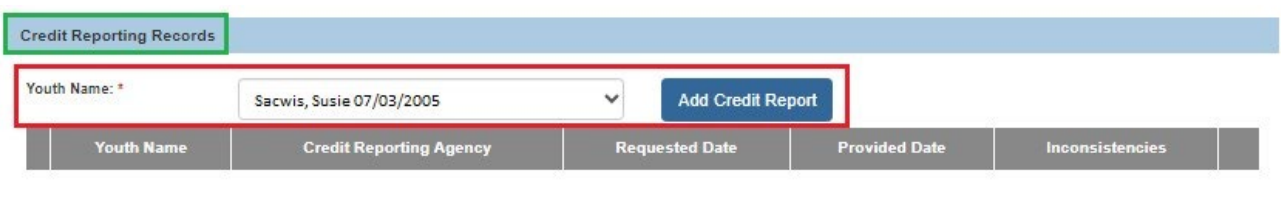

#### The **Credit Report Details** screen appears.

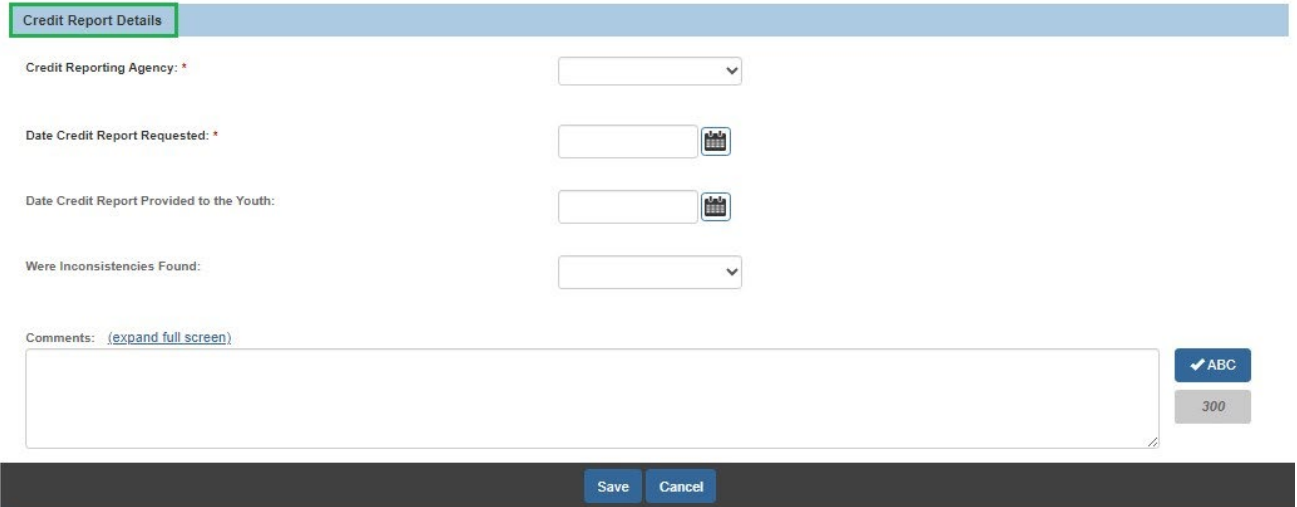

### <span id="page-50-0"></span>**Adding a Credit Reporting Record**

On the **Credit Report Details** screen:

- 1. In the **Credit Reporting Agency** field, select the name of the appropriate credit reporting agency. (Required)
- 2. Enter the **Date Credit Report Requested**. (Required)
- 3. Enter additional information in the **Comments** field, if desired.

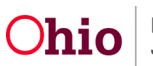

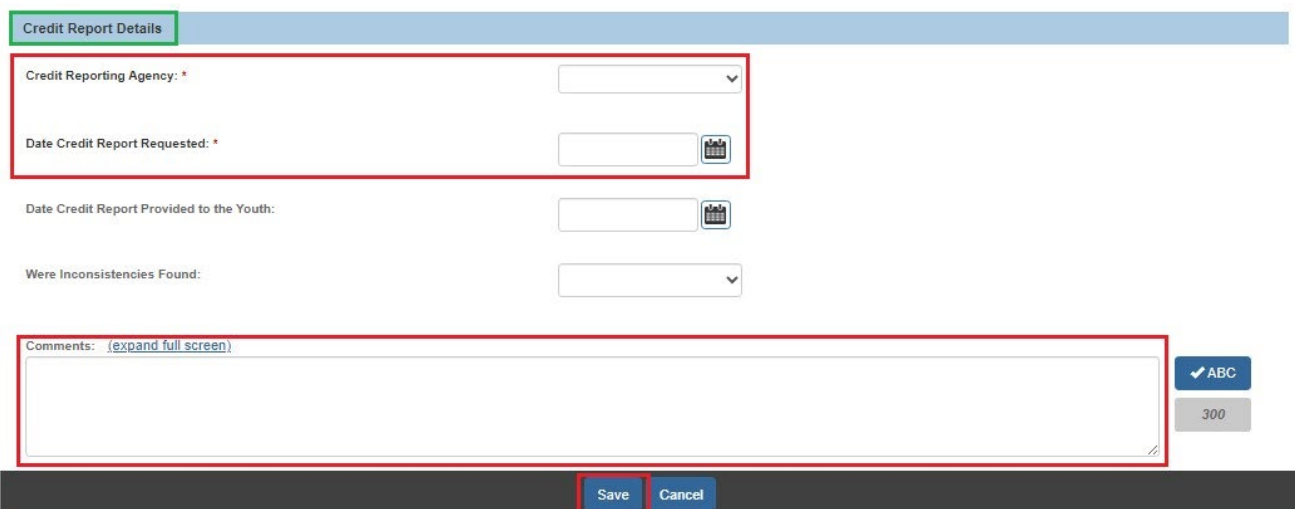

4. Click the **Save** button.

The **Credit Reporting Filter Criteria** screen appears.

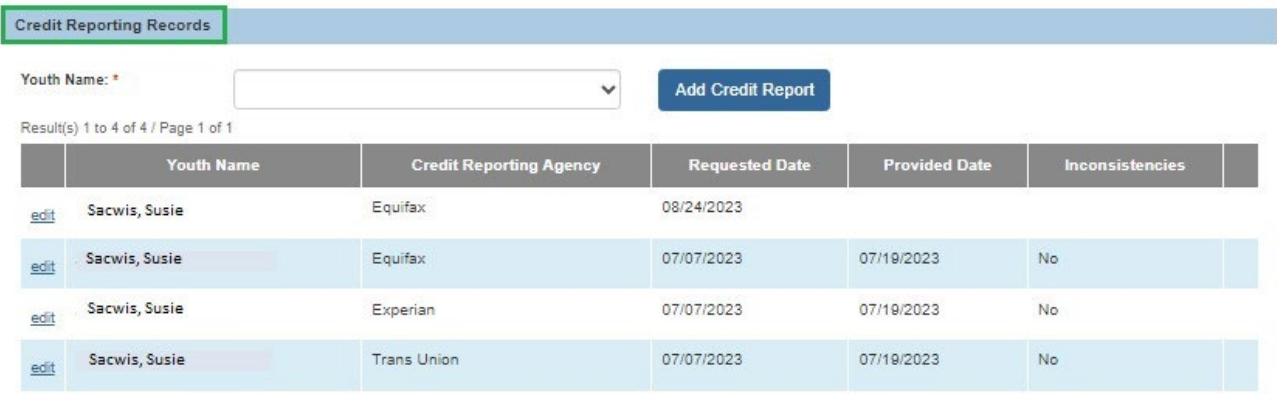

### <span id="page-51-0"></span>**Editing a Credit Reporting Record**

1. Navigate to the **Credit Reporting Filter Criteria** screen displaying the **Credit Reporting Records** grid using the steps previously discussed.

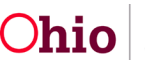

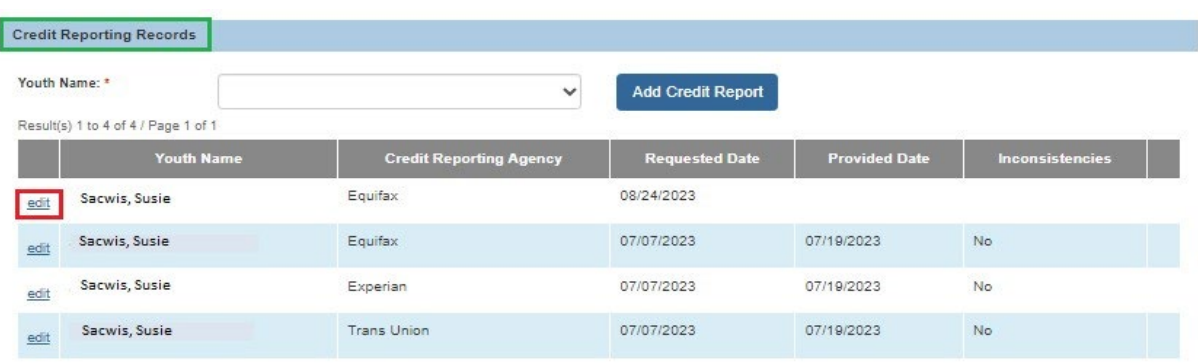

2. Click the **Edit** link beside the appropriate credit reporting record.

#### The **Credit Report Details** screen appears.

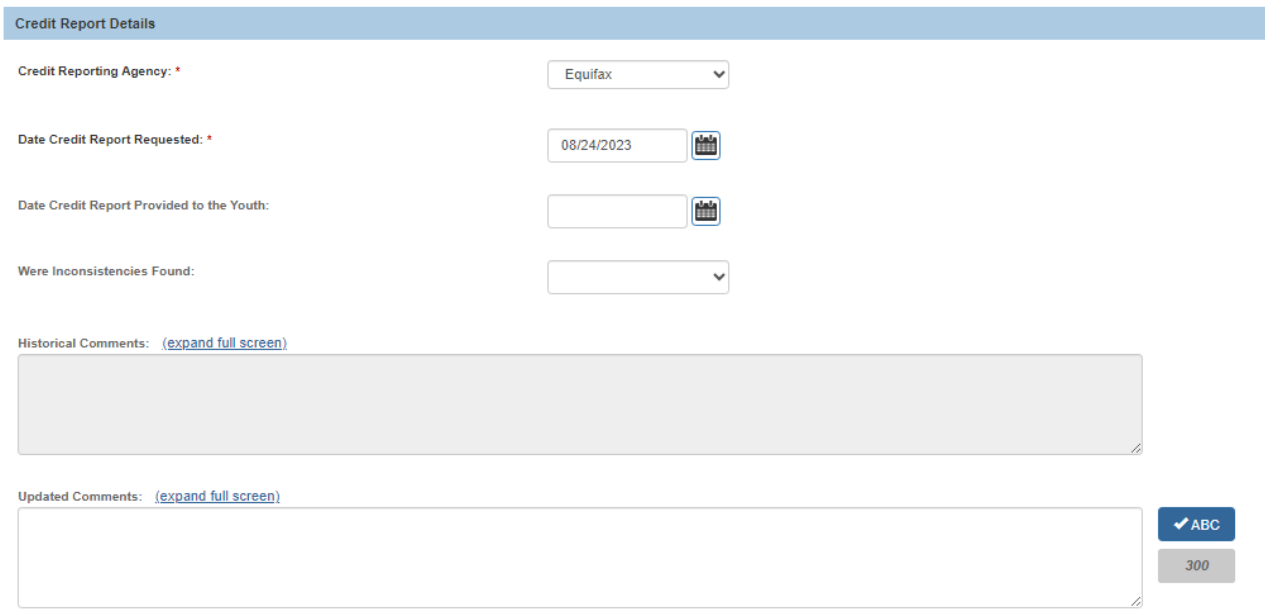

- 3. Enter or modify information as appropriate.
- 4. If you selected **Yes** in the **Were Inconsistencies Found** field, you must enter the **Date Inconsistencies Reported to the Ohio Attorney General**.

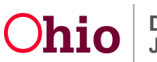

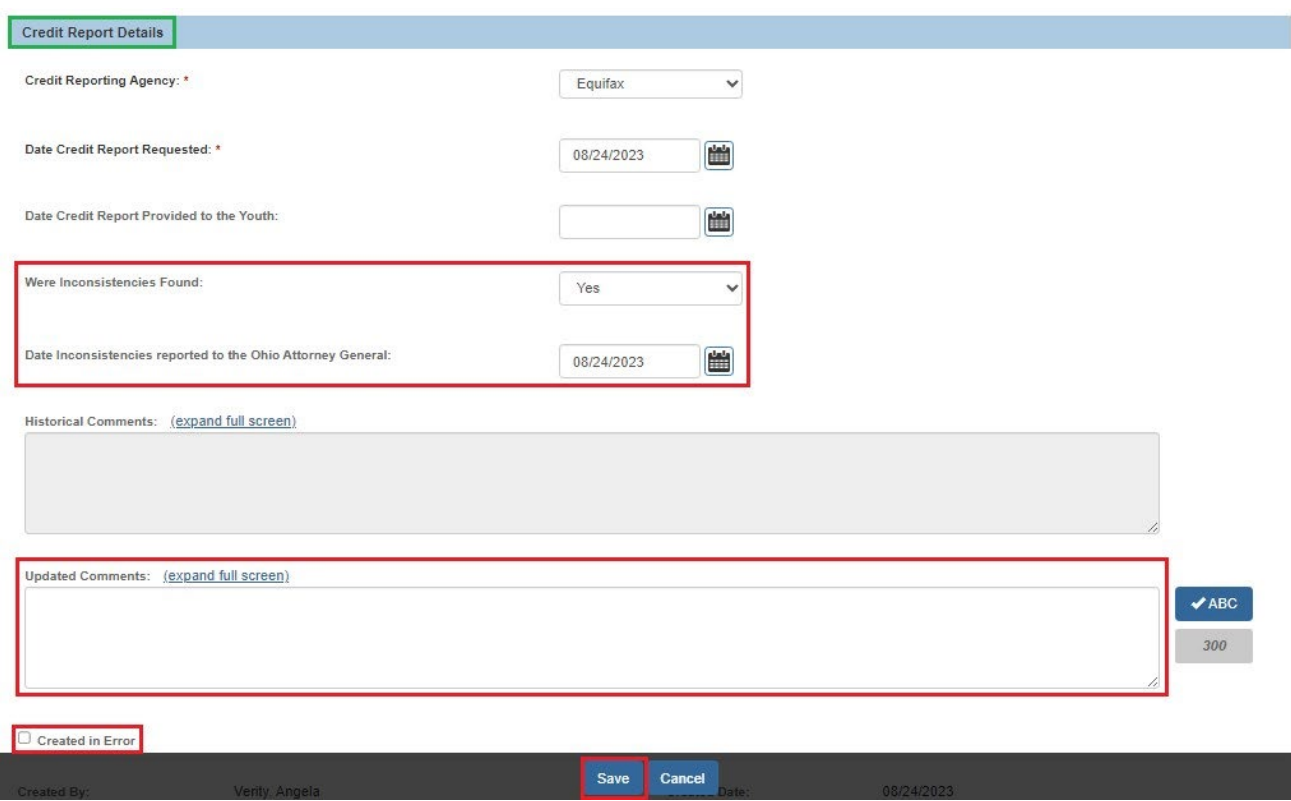

5. The **Historical Comments** field displays any comments that were entered previously and is not editable. Enter any additional or updated information in the **Updated Comments** text field. (Optional)

**Note:** After saving this record, any comments entered in the **Updated Comments** field will be added to the previous Comments and will display in the **Historical Comments** field (as shown by the "second comment" in the example above).

- 6. If this record was created in error, click the **Created in Error** checkbox (shown in blue above).
- 7. Click the **Save** button.

The **Credit Reporting Filter Criteria** screen appears displaying the **Credit Reporting Records** section.

**Note:** If you marked the record as **Created in Error**, it will no longer display in the grid by default. To display these records, click the **Include Created in Error** checkbox in the Filter

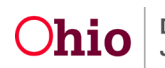

Criteria section of the screen and click the **Filter** button. The grid will display a **Created in Error** indicator beside the relevant records as shown below.

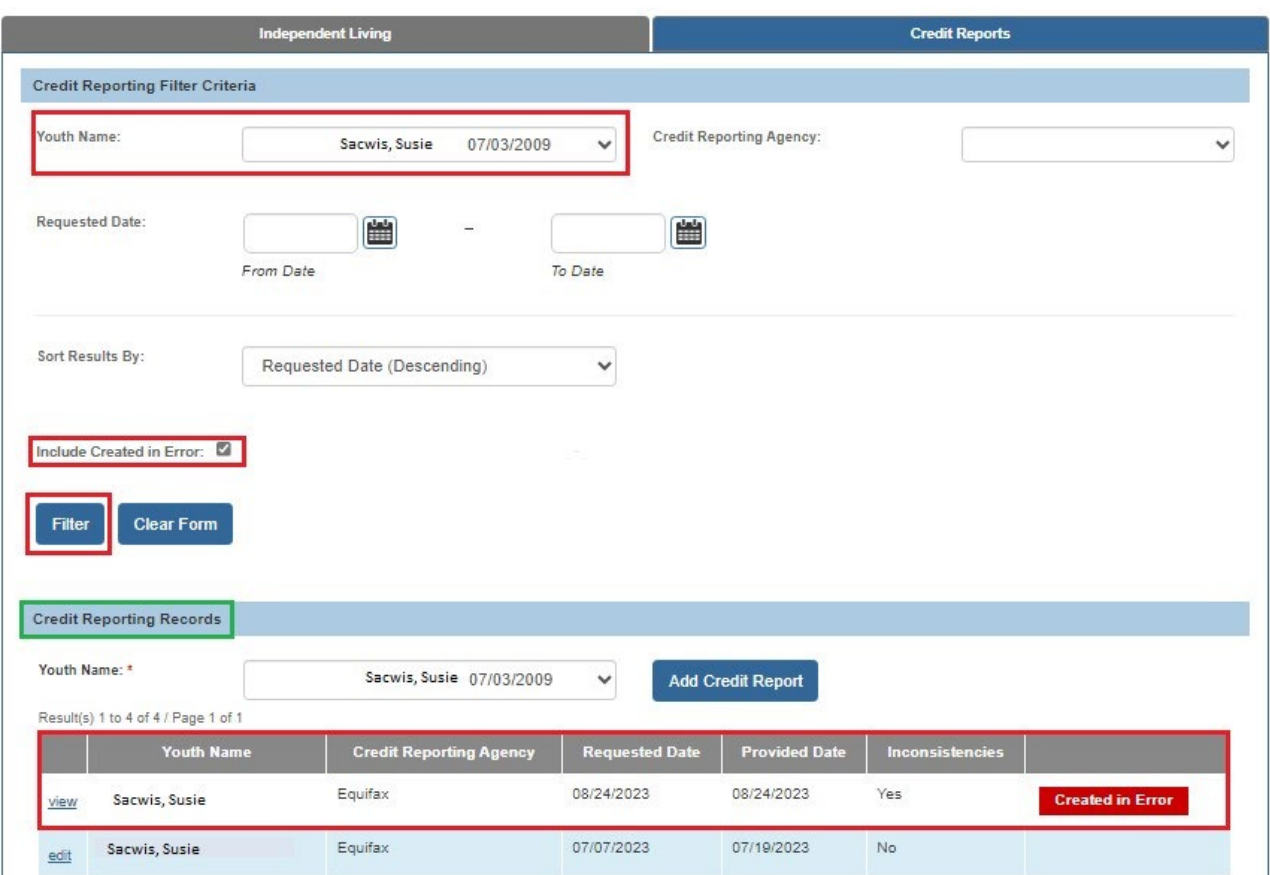

If you need additional information or assistance, please contact the OFC Automated Systems Help Desk at [SACWIS\\_HELP\\_DESK@jfs.ohio.gov](mailto:SACWIS_HELP_DESK@jfs.ohio.gov) .

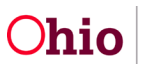